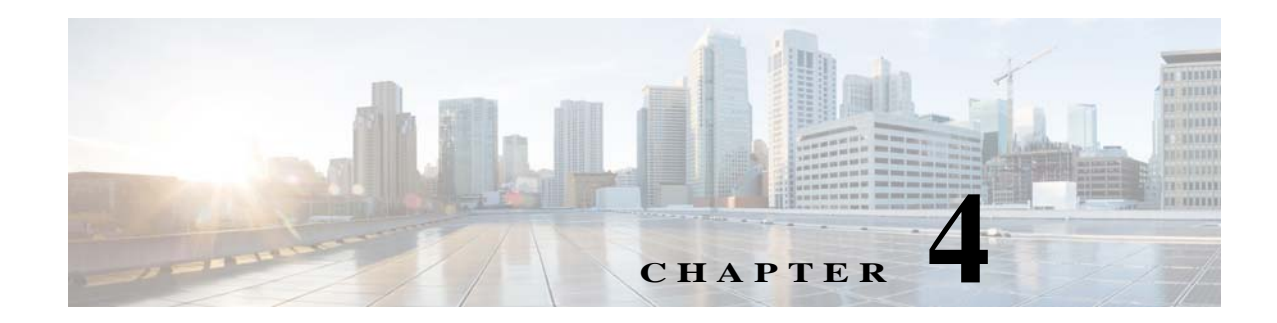

# **Feature Setup**

The Feature Setup windows let you configure a variety of IP camera features and functions. The following sections describe the Feature Setup windows in detail:

- **•** [Streaming Window, page 4-1](#page-0-0)
- **•** [Camera Window, page 4-19](#page-18-0)
- **•** [Video Overlay Window, page 4-22](#page-21-0)
- **•** [IO Ports Window, page 4-24](#page-23-0)
- **•** [Alert Notification Window, page 4-25](#page-24-0)

# <span id="page-0-0"></span>**Streaming Window**

The Streaming window provides options for configuring audio and video streams from the IP camera. You can configure settings for the primary and an optional secondary video stream. Configuring a secondary stream is useful for providing a video stream that is at a lower resolution than the primary stream to third-party devices or software.

Both streams support H.264 and MJPEG for video, and G.711 A-law and G.711 u-law for audio. When configuring video streams, be aware of the following guidelines:

- **•** The resolution of the primary stream must be higher than the resolution of the secondary stream.
- **•** You cannot configure a maximum frame rate of 30 for the primary stream if the secondary stream is enabled.
- **•** Multiple secondary frame rates are supported, as shown in the following tables. If a secondary frame rate that is not shown in this table is selected in Cisco Video Surveillance Manager, the IP camera uses the closest available frame rate.
	- **–** [Table 4-1 on page 4-2](#page-1-0) shows, for the 30xx, 34xx, and 35xx Series IP Cameras, the frame rate combinations of primary and secondary streams with a 16:9 aspect ratio
	- **–** [Table 4-2 on page 4-8](#page-7-0) shows, for the 30xx, 34xx, and 35xx Series IP Cameras, the frame rate combinations of primary and secondary streams with a 4:3 aspect ratio
	- **–** [Table 4-3 on page 4-10](#page-9-0) shows, for the 36xx Series IP Cameras, the frame rate combinations of primary and secondary streams with a 16:9 aspect ratio
	- **–** [Table 4-4 on page 4-14](#page-13-0) shows, for the 36xx Series IP Cameras, the frame rate combinations of primary and secondary streams with a 4:3 aspect ratio

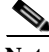

**Note** If you configure a camera for 768x432, 704x400, or 352x208 resolutions then downgrade the firmware, the camera might reboot. Before downgrading, change the resolution back to an older resolution.

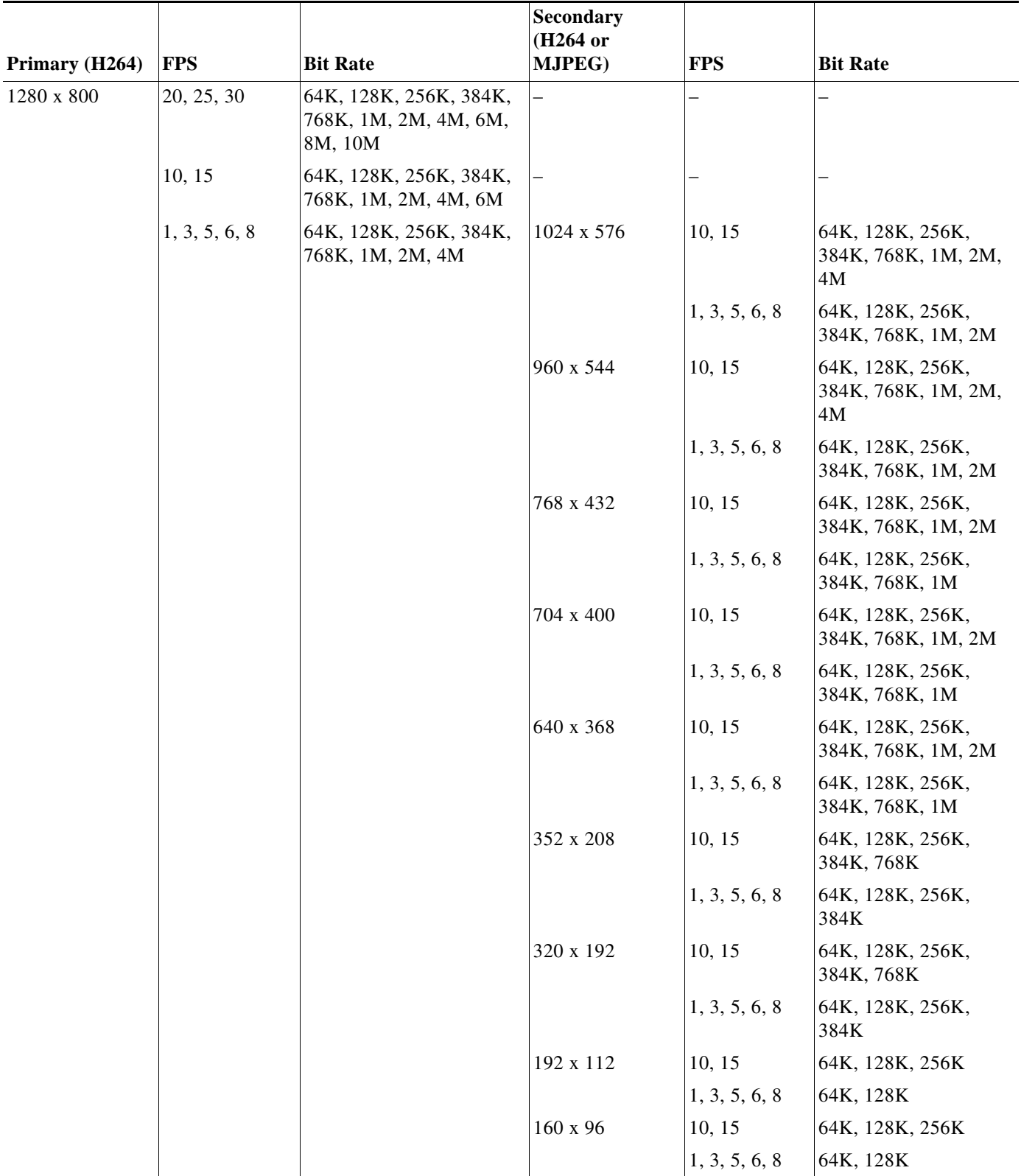

<span id="page-1-0"></span>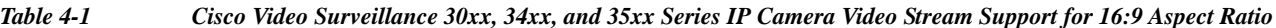

٠

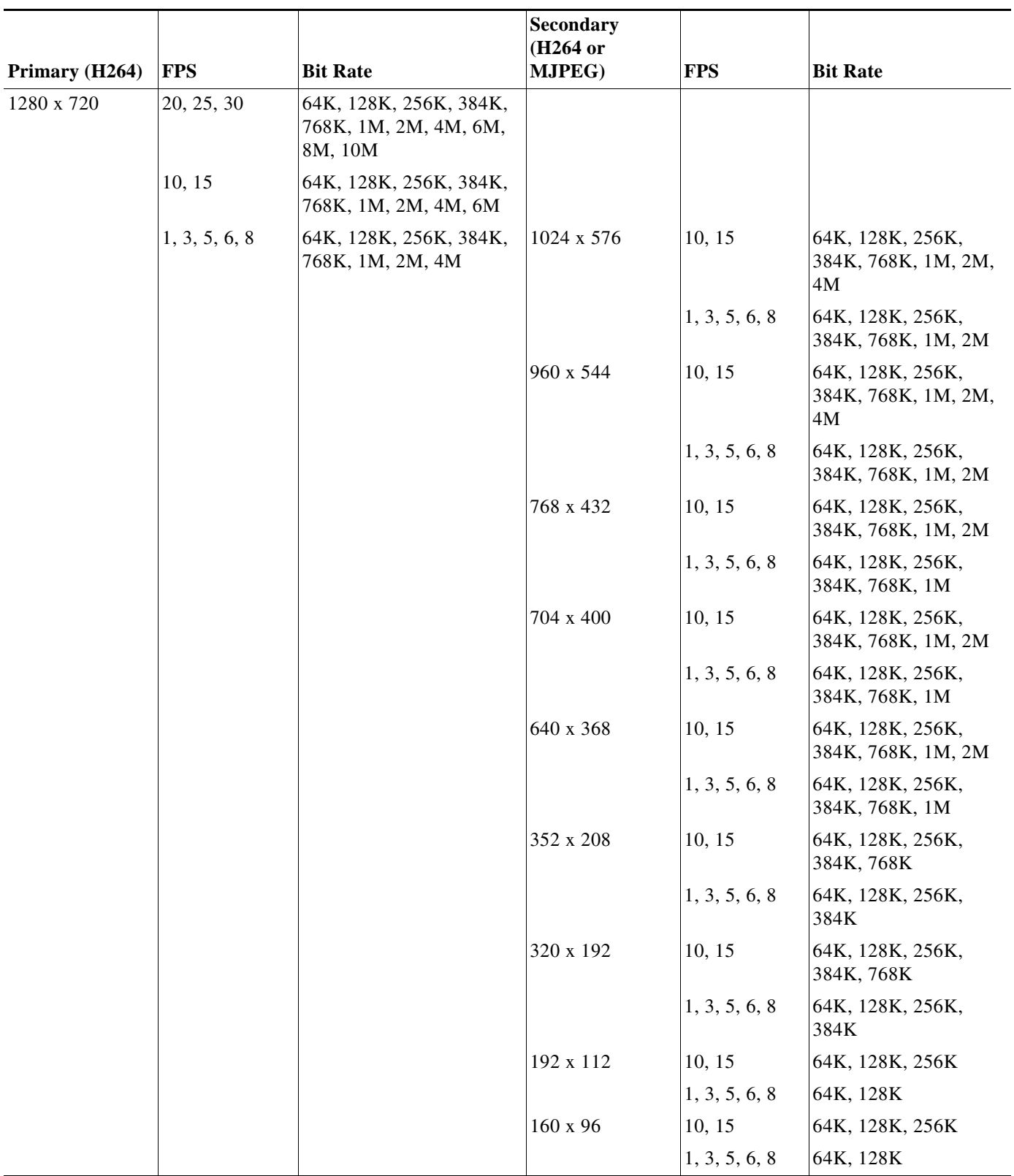

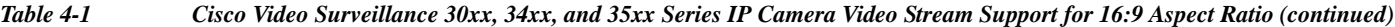

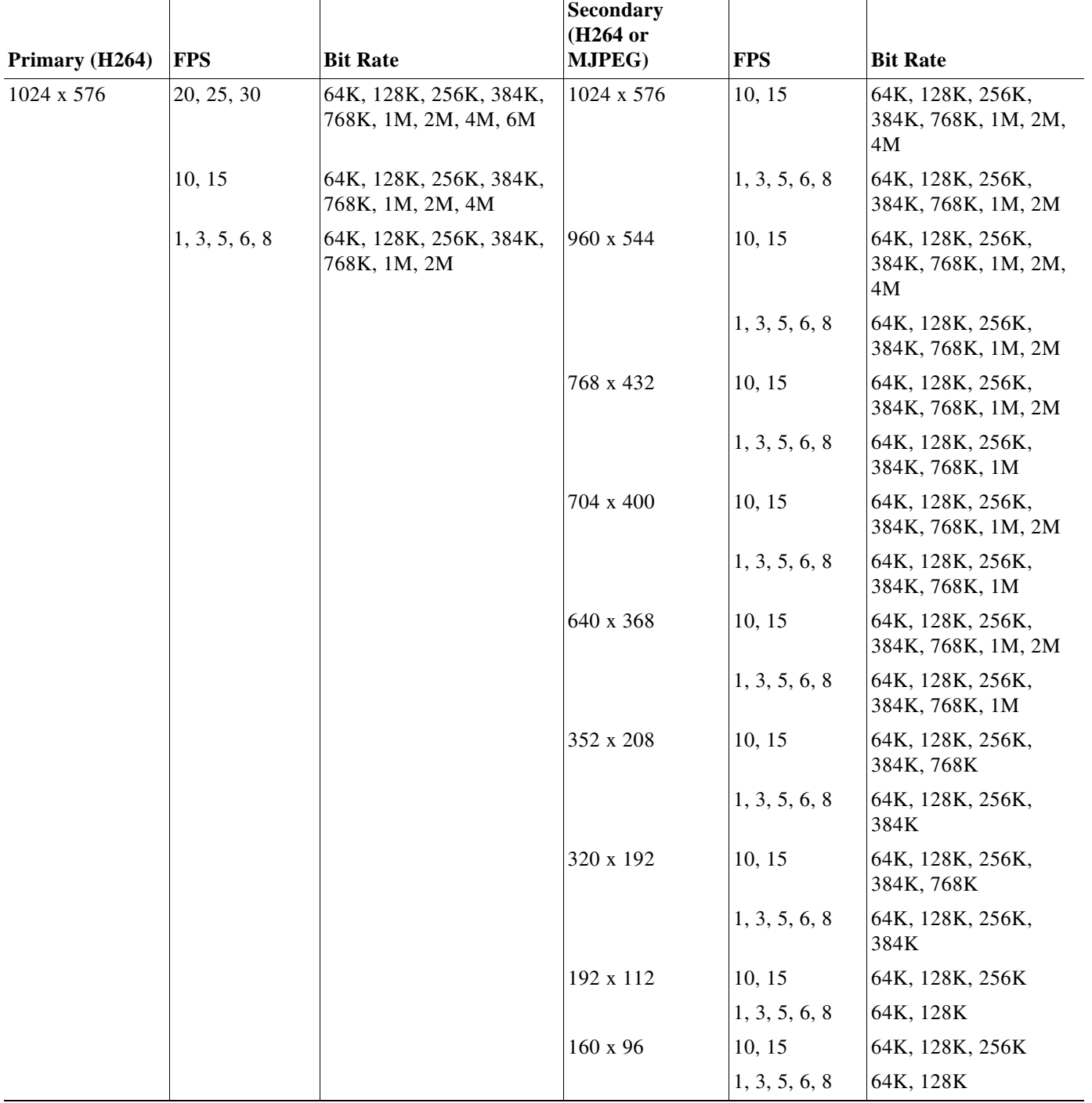

*Table 4-1 Cisco Video Surveillance 30xx, 34xx, and 35xx Series IP Camera Video Stream Support for 16:9 Aspect Ratio (continued)*

×

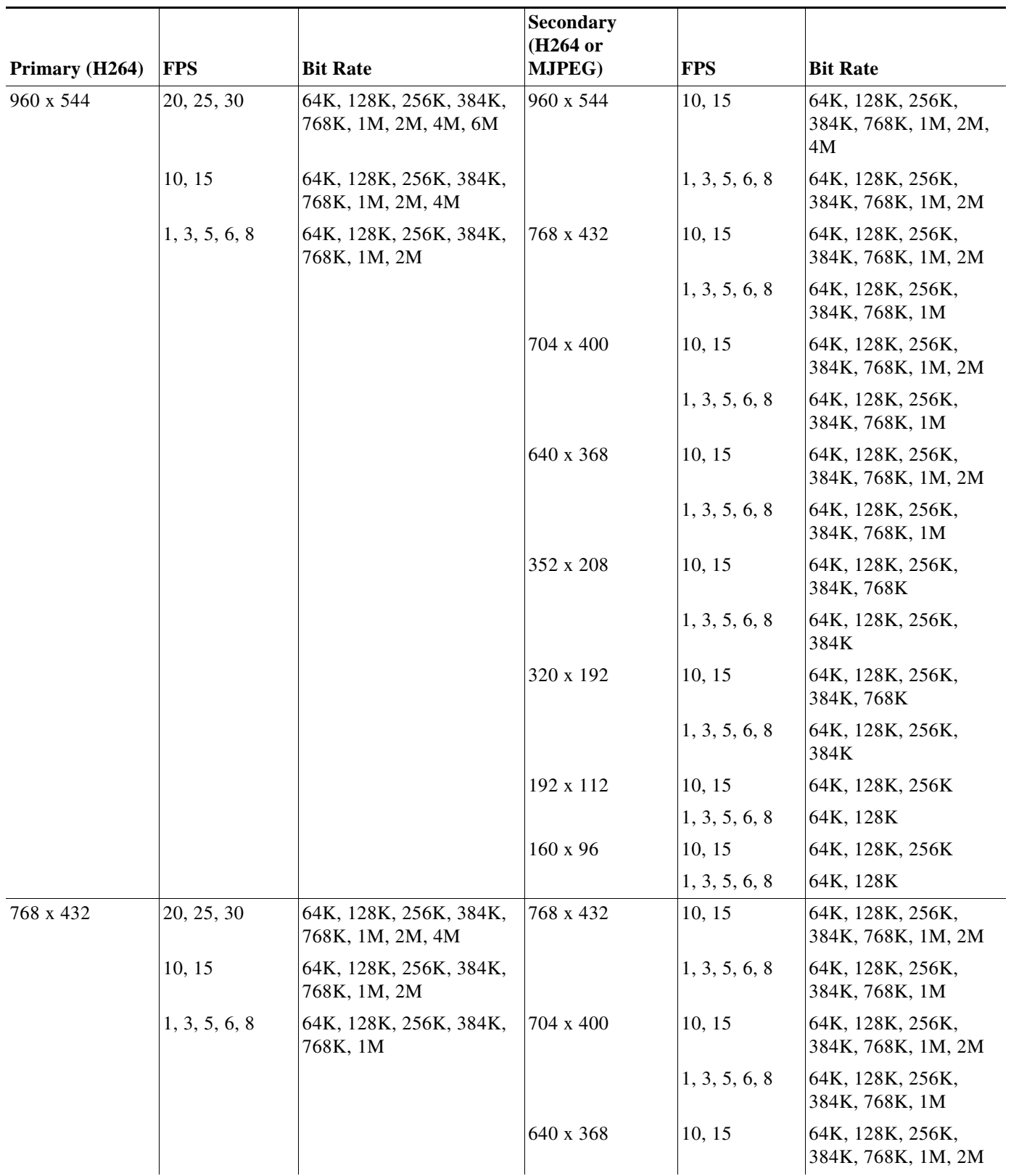

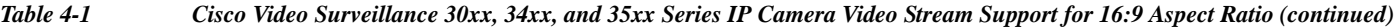

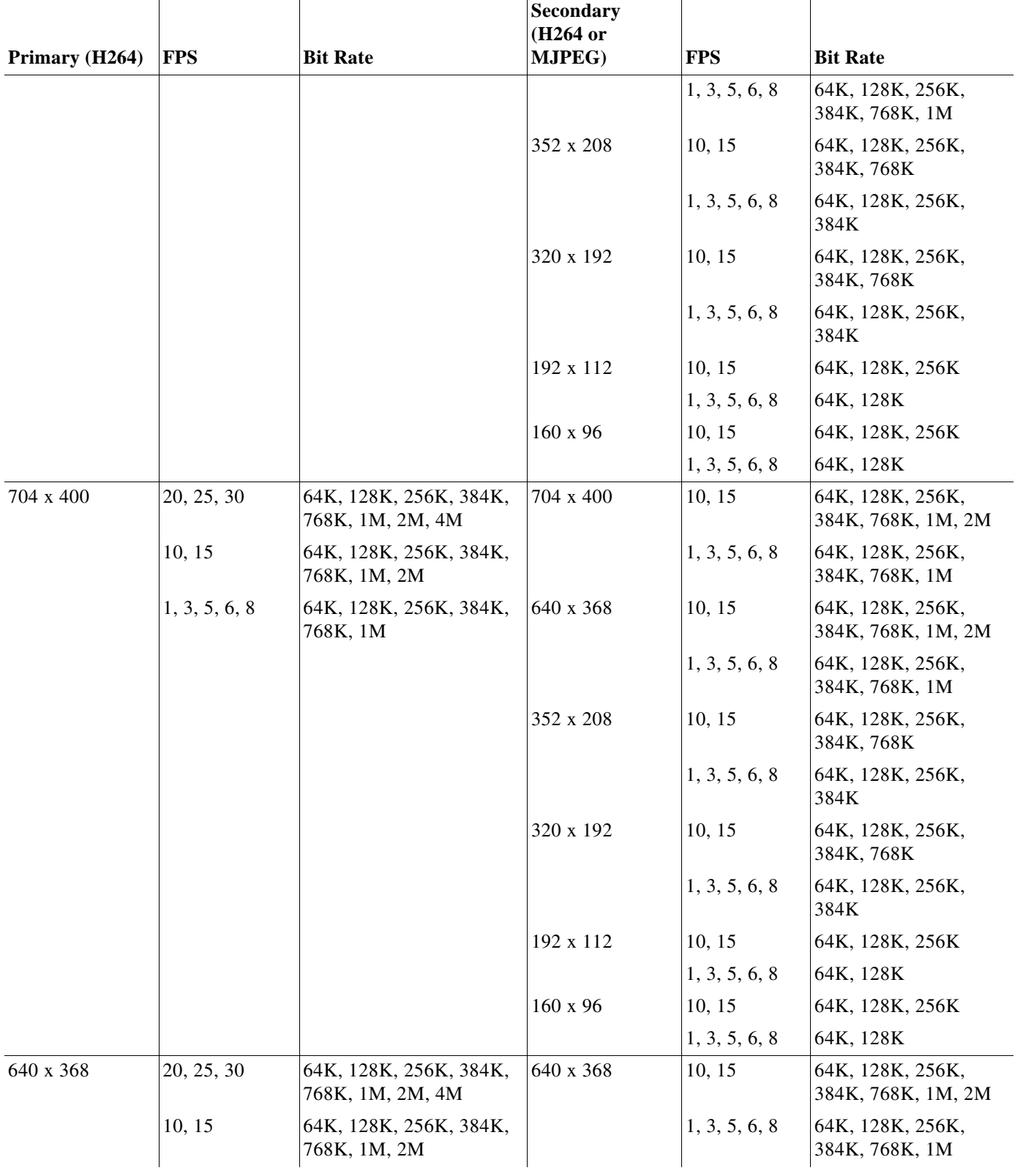

# *Table 4-1 Cisco Video Surveillance 30xx, 34xx, and 35xx Series IP Camera Video Stream Support for 16:9 Aspect Ratio (continued)*

a l

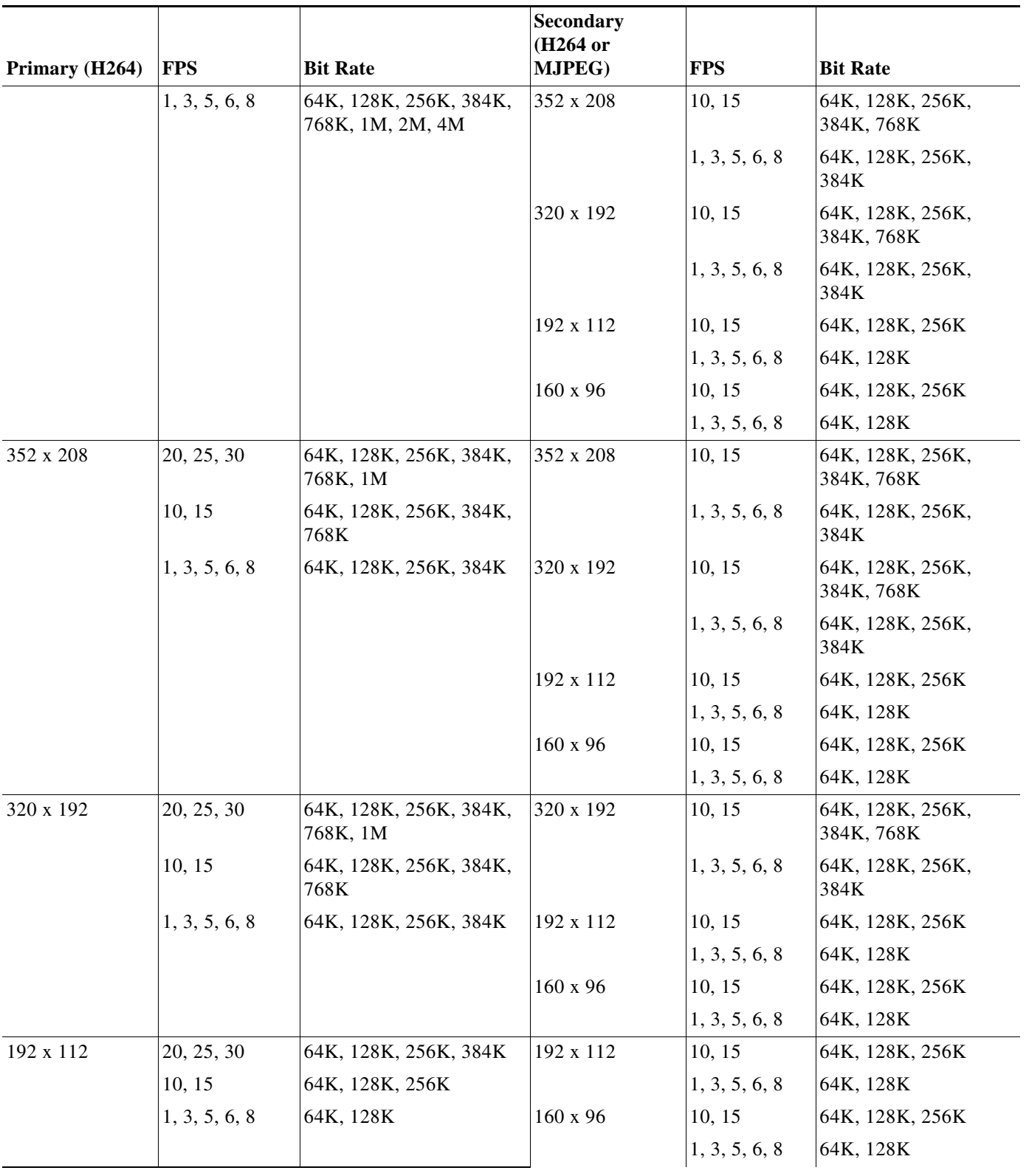

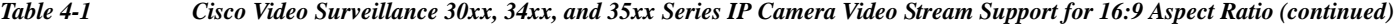

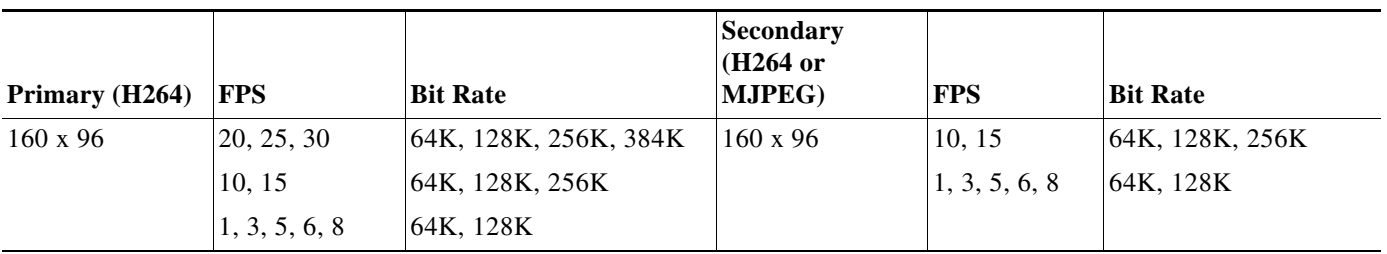

*Table 4-1 Cisco Video Surveillance 30xx, 34xx, and 35xx Series IP Camera Video Stream Support for 16:9 Aspect Ratio (continued)*

### <span id="page-7-0"></span>*Table 4-2 Cisco Video Surveillance 30xx, 34xx, and 35xx Series IP Camera Video Stream Support for 4:3 Aspect Ratios*

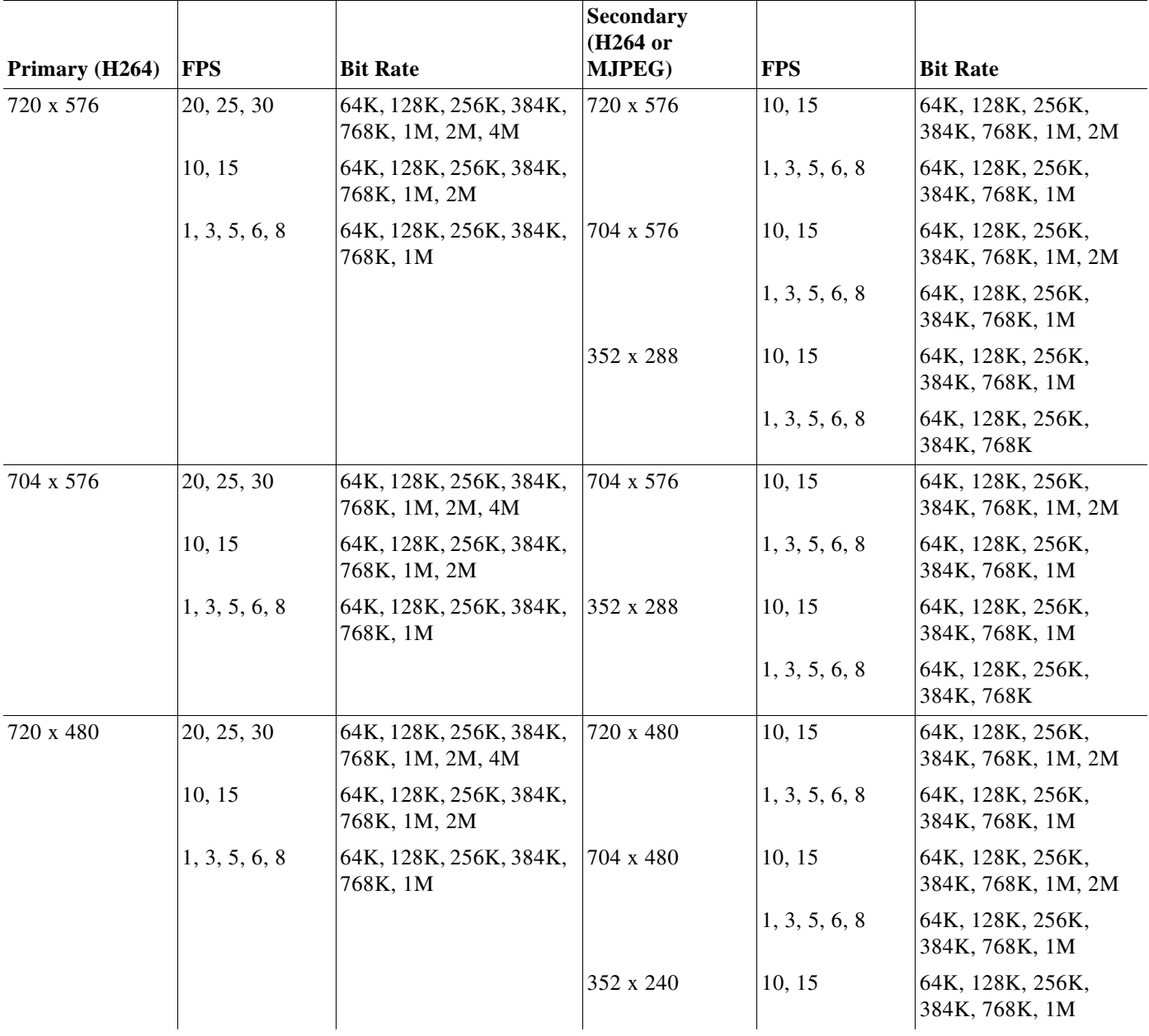

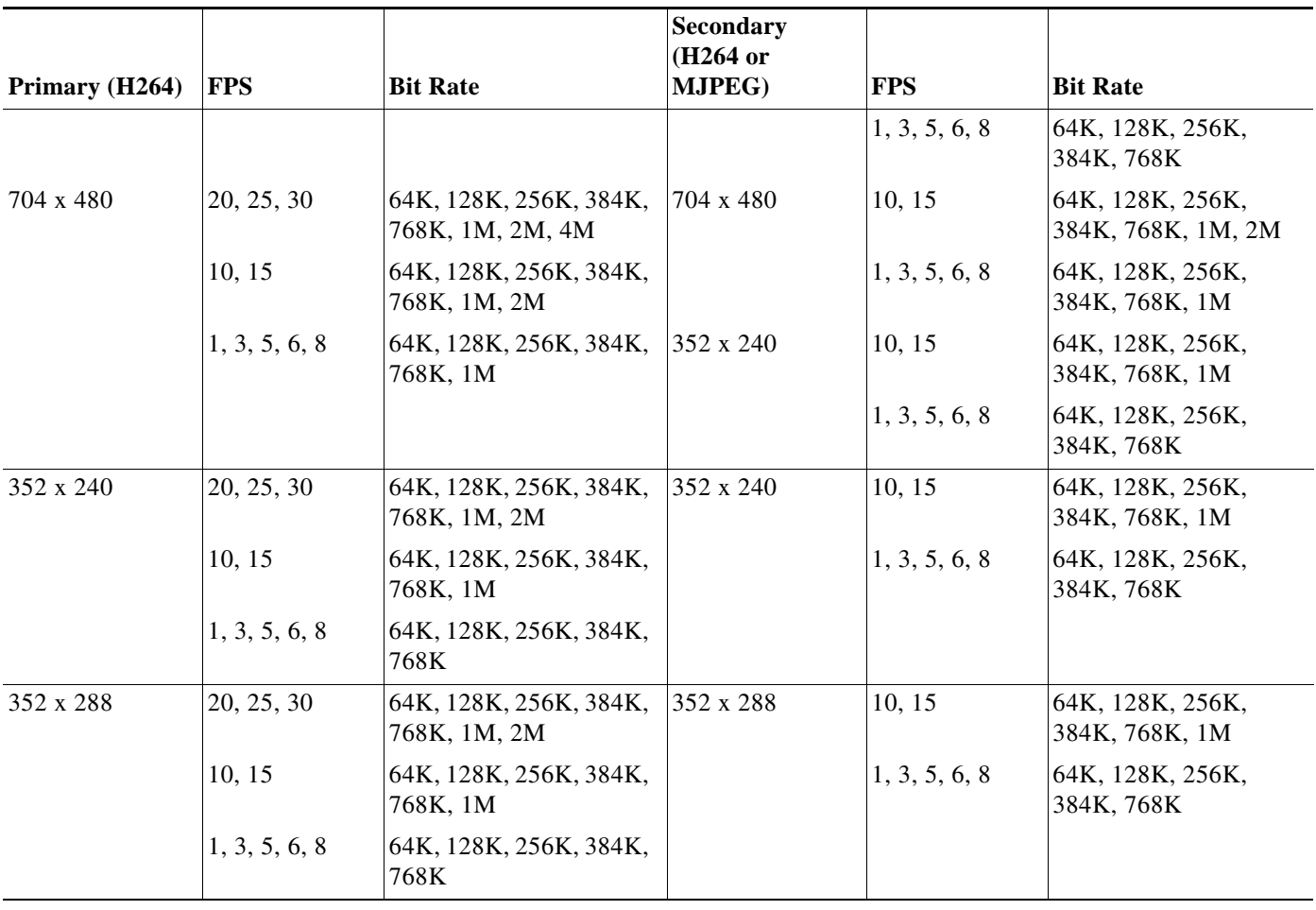

## *Table 4-2 Cisco Video Surveillance 30xx, 34xx, and 35xx Series IP Camera Video Stream Support for 4:3 Aspect Ratios*

 $\blacksquare$ 

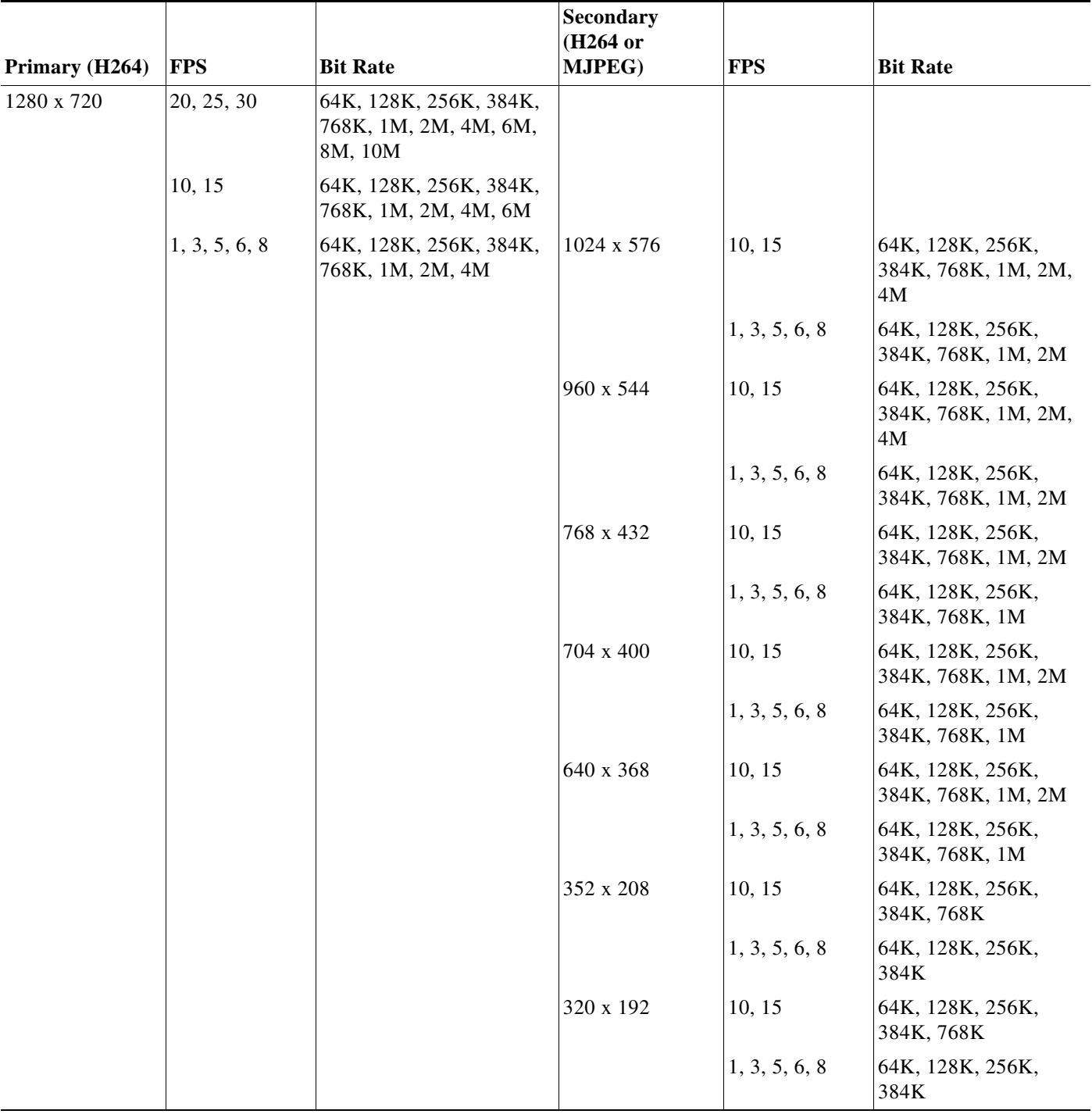

## <span id="page-9-0"></span>*Table 4-3 Cisco Video Surveillance 36xx Series IP Camera Video Stream Support for 16:9 Aspect Ratio*

П

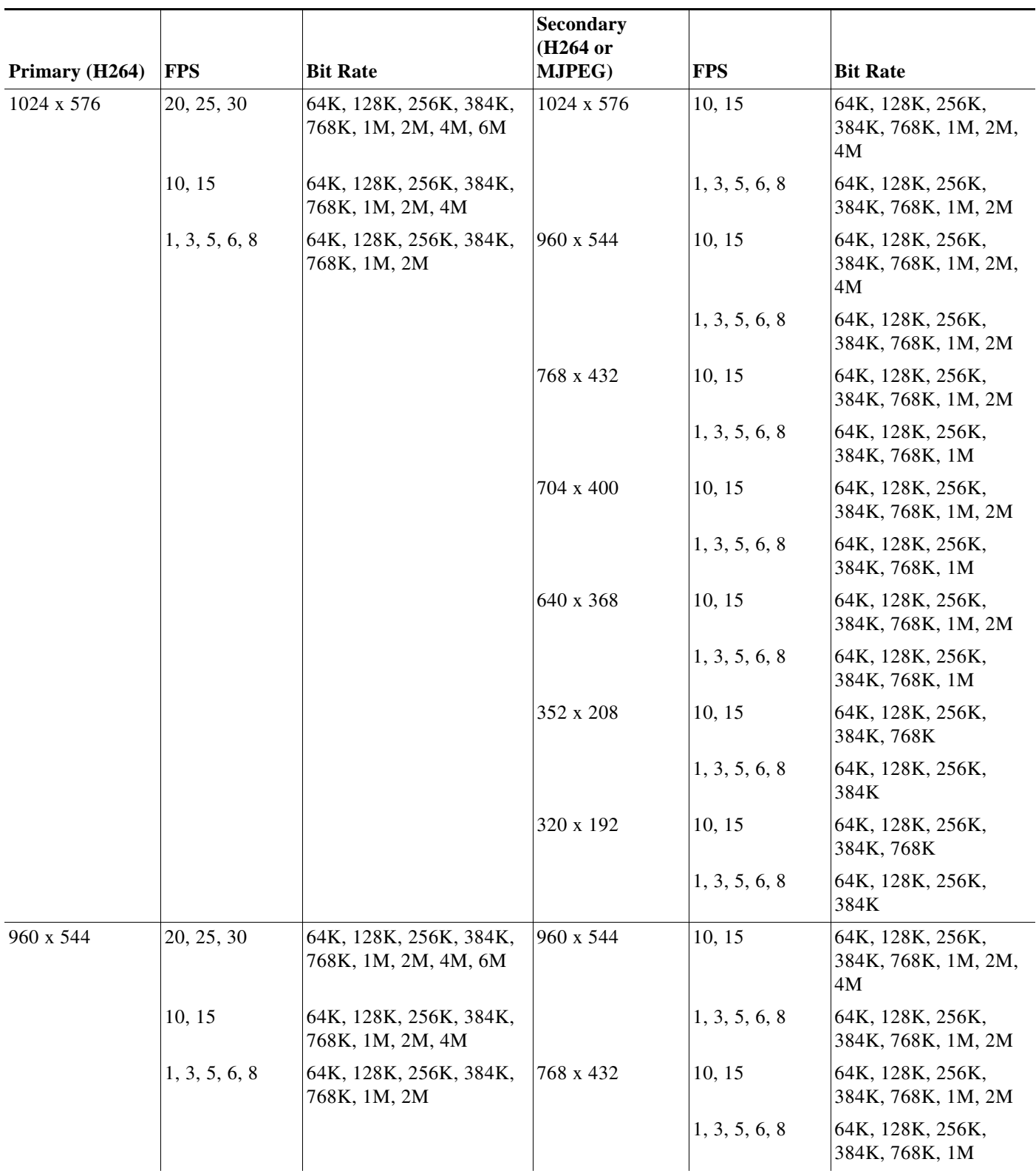

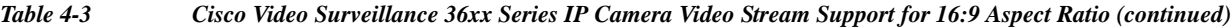

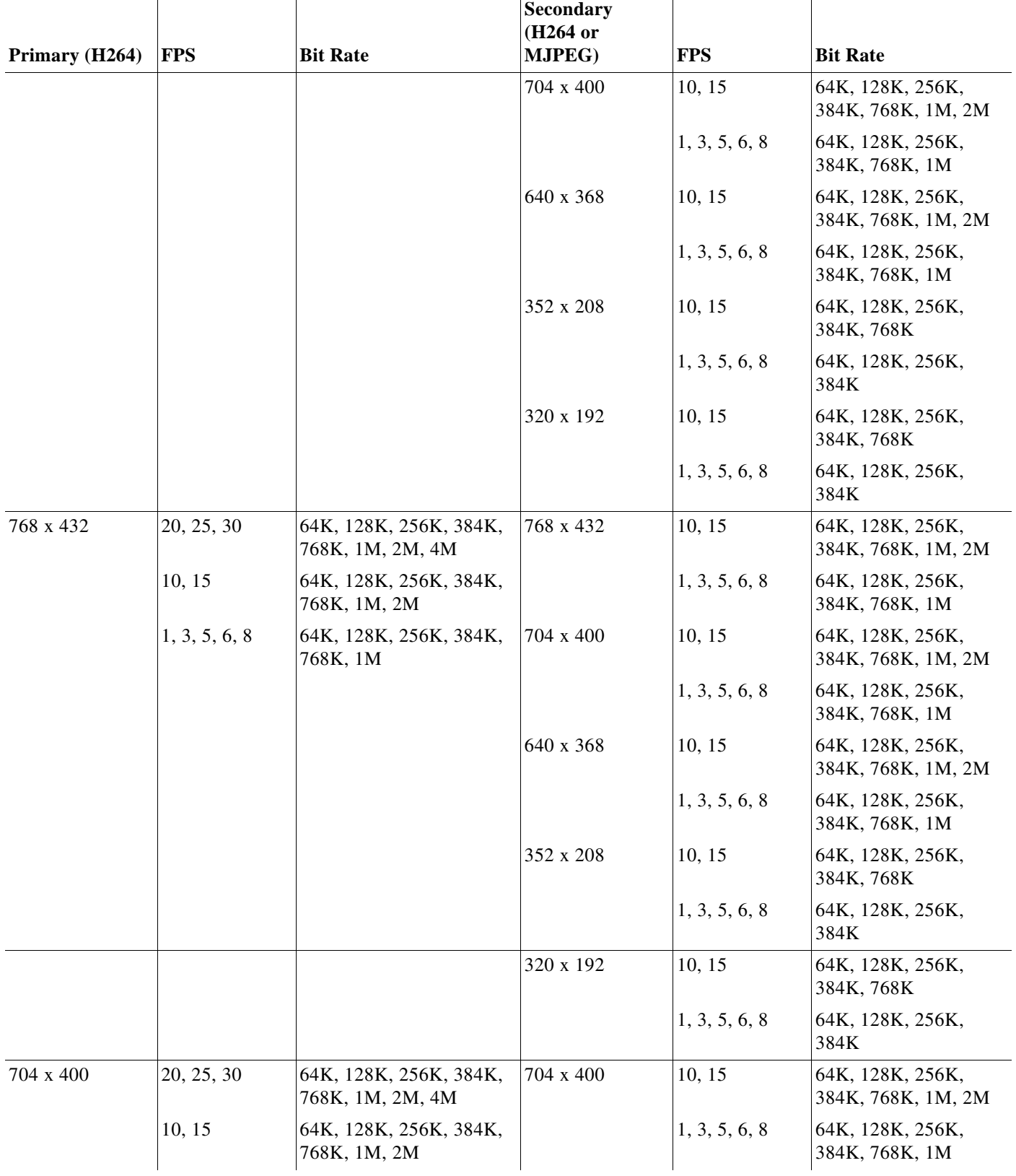

# *Table 4-3 Cisco Video Surveillance 36xx Series IP Camera Video Stream Support for 16:9 Aspect Ratio (continued)*

×

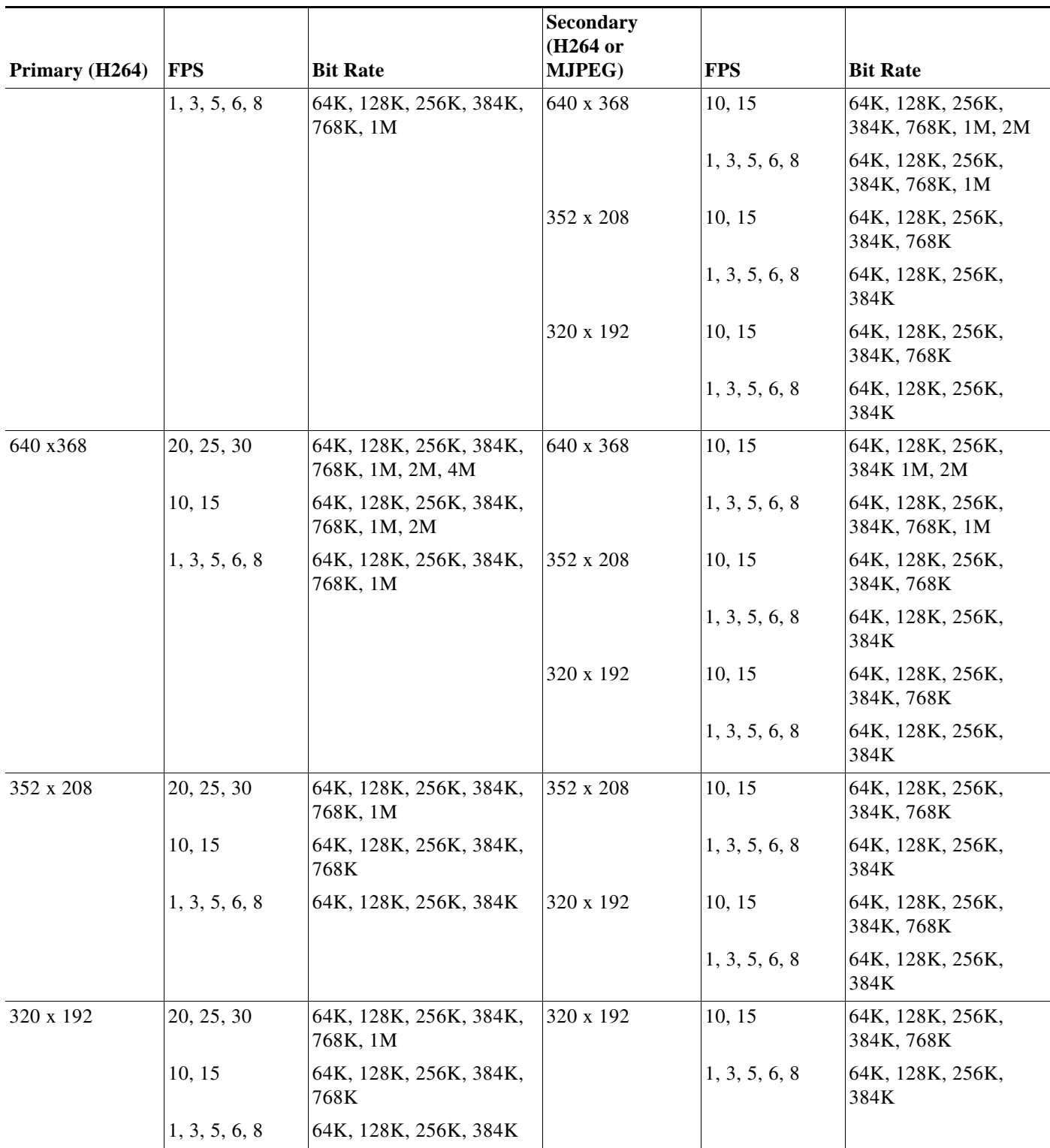

## *Table 4-3 Cisco Video Surveillance 36xx Series IP Camera Video Stream Support for 16:9 Aspect Ratio (continued)*

 $\blacksquare$ 

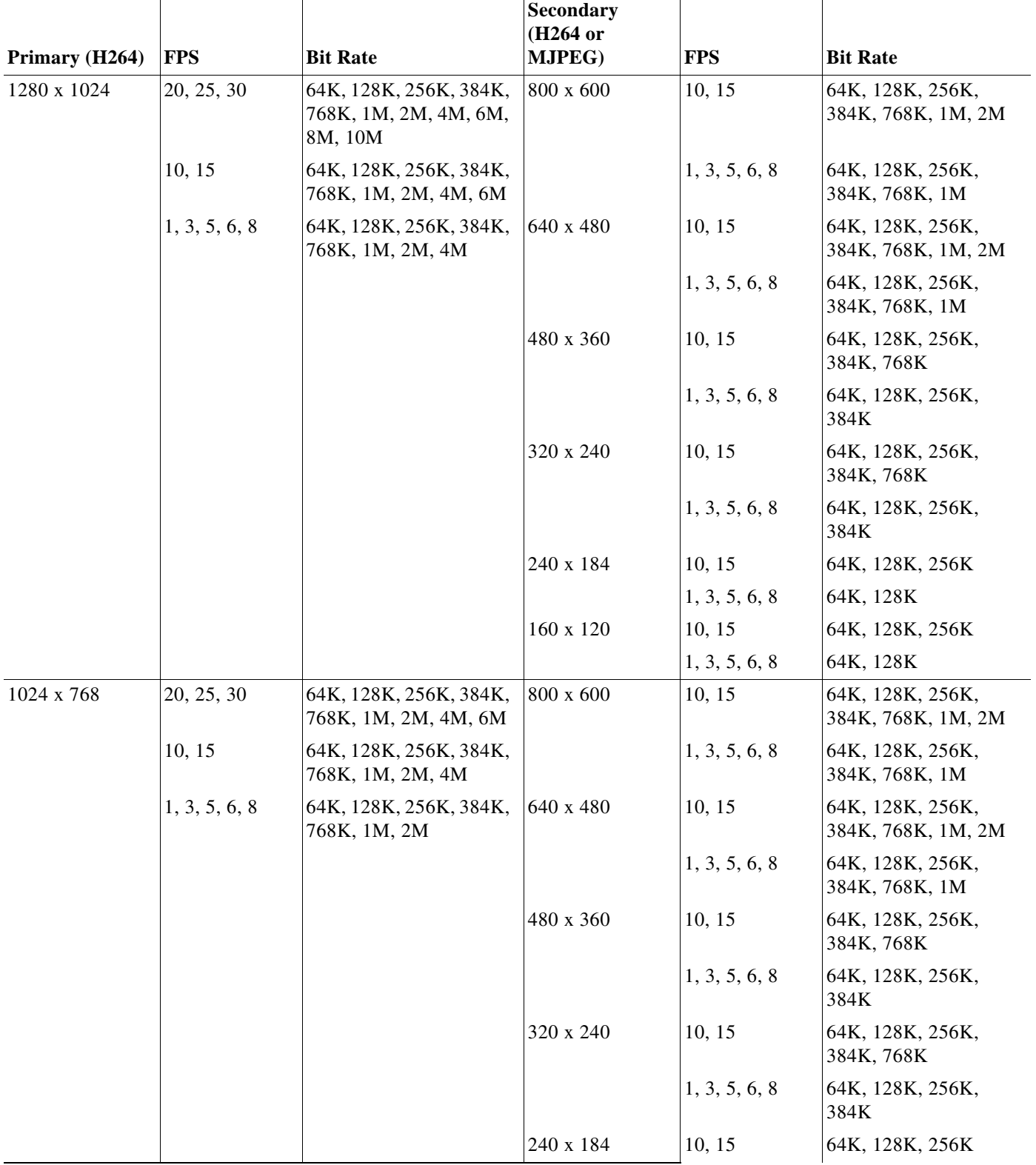

# <span id="page-13-0"></span>*Table 4-4 Cisco Video Surveillance 36xx Series IP Camera Video Stream Support for 4:3 Aspect Ratios*

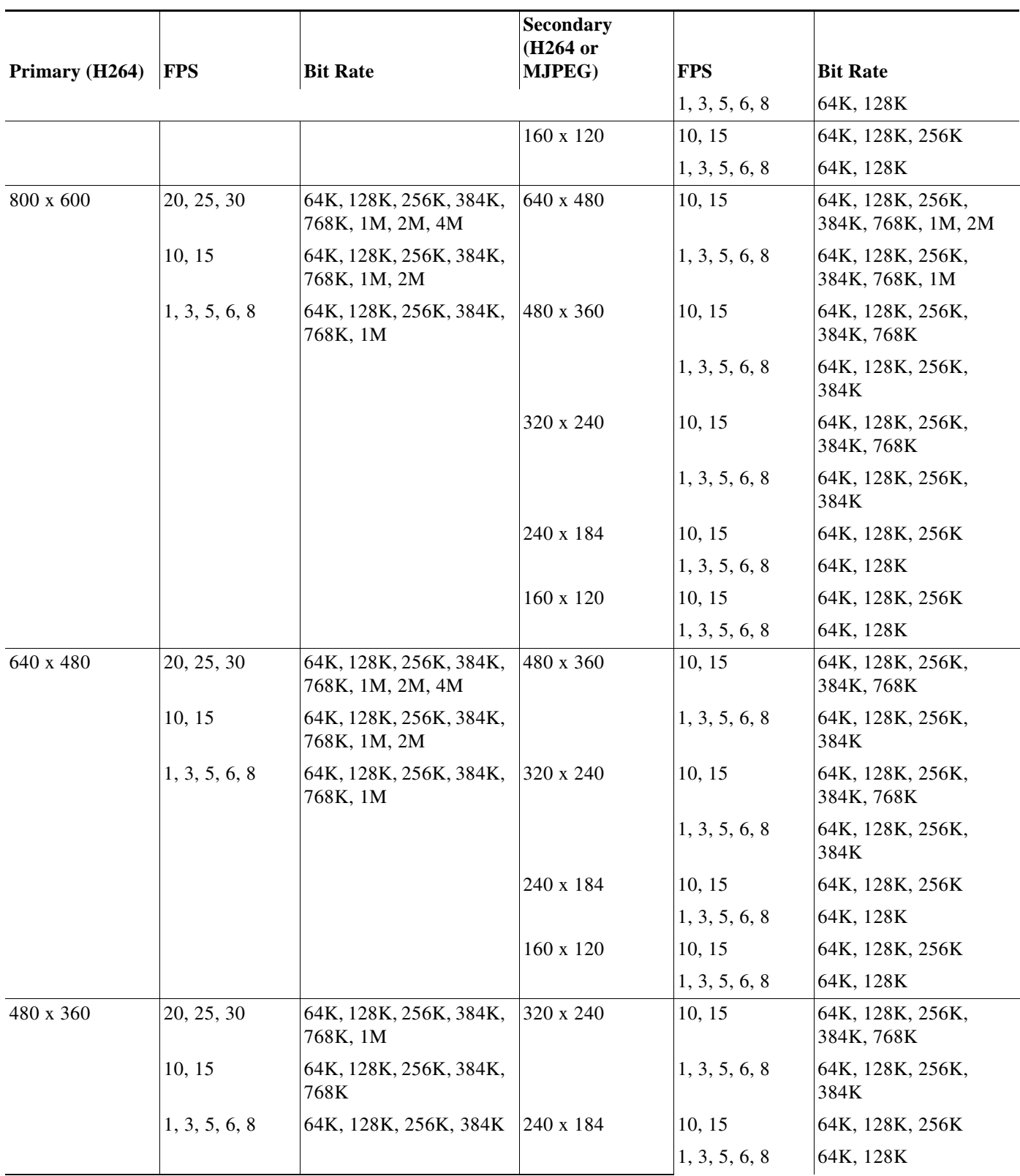

## *Table 4-4 Cisco Video Surveillance 36xx Series IP Camera Video Stream Support for 4:3 Aspect Ratios*

 $\blacksquare$ 

 $\mathbf I$ 

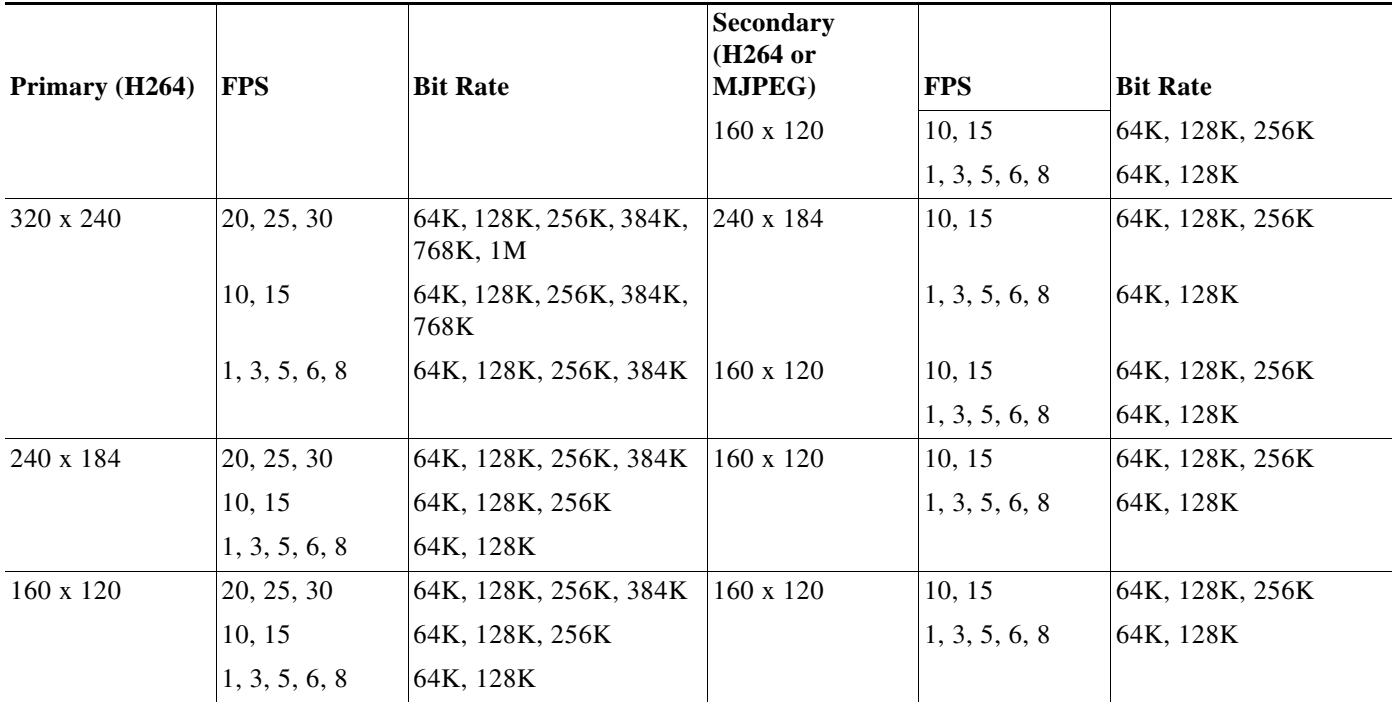

## *Table 4-4 Cisco Video Surveillance 36xx Series IP Camera Video Stream Support for 4:3 Aspect Ratios*

To display the Streaming window, perform the following steps:

### **Procedure**

- **Step 1** From the IP camera user interface, click the **Setup** link.
- **Step 2** Click **Feature Setup** to expand the menu.
- **Step 3** From the Feature Setup menu, click **Streaming**.

The Streaming window appears. If you change any options in this window, you must click the **Save**  button to save the changes. If you do not click this button, changes are not retained when you exit the window. The **Save** button appears at the bottom of the window. You might need to scroll down to it.

[Table 4-5](#page-15-0) describes the options in the Streaming window.

<span id="page-15-0"></span>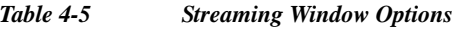

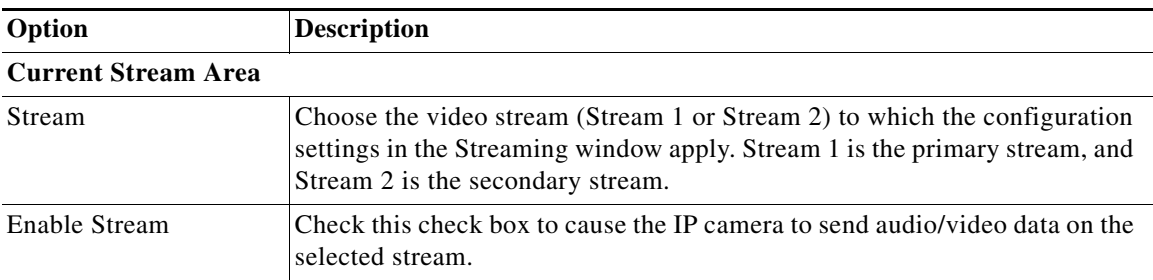

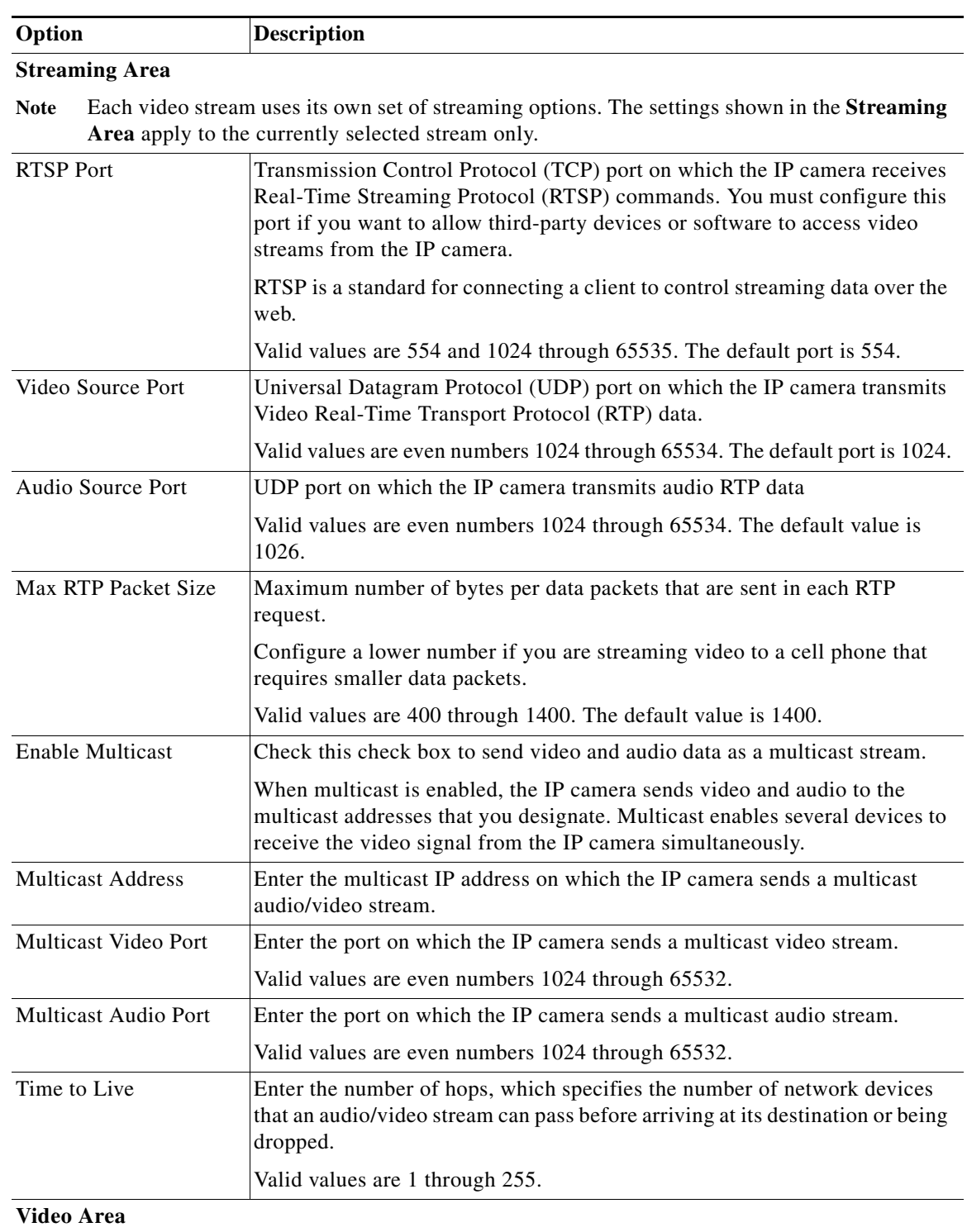

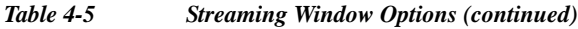

**Note** Each video stream uses its own set of video options. The settings shown in the **Video Area**  apply to the currently selected stream only.

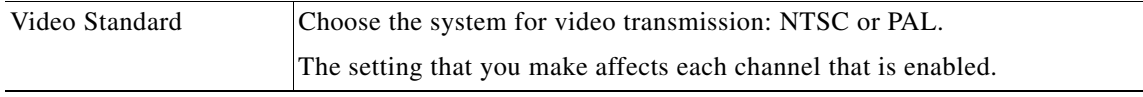

П

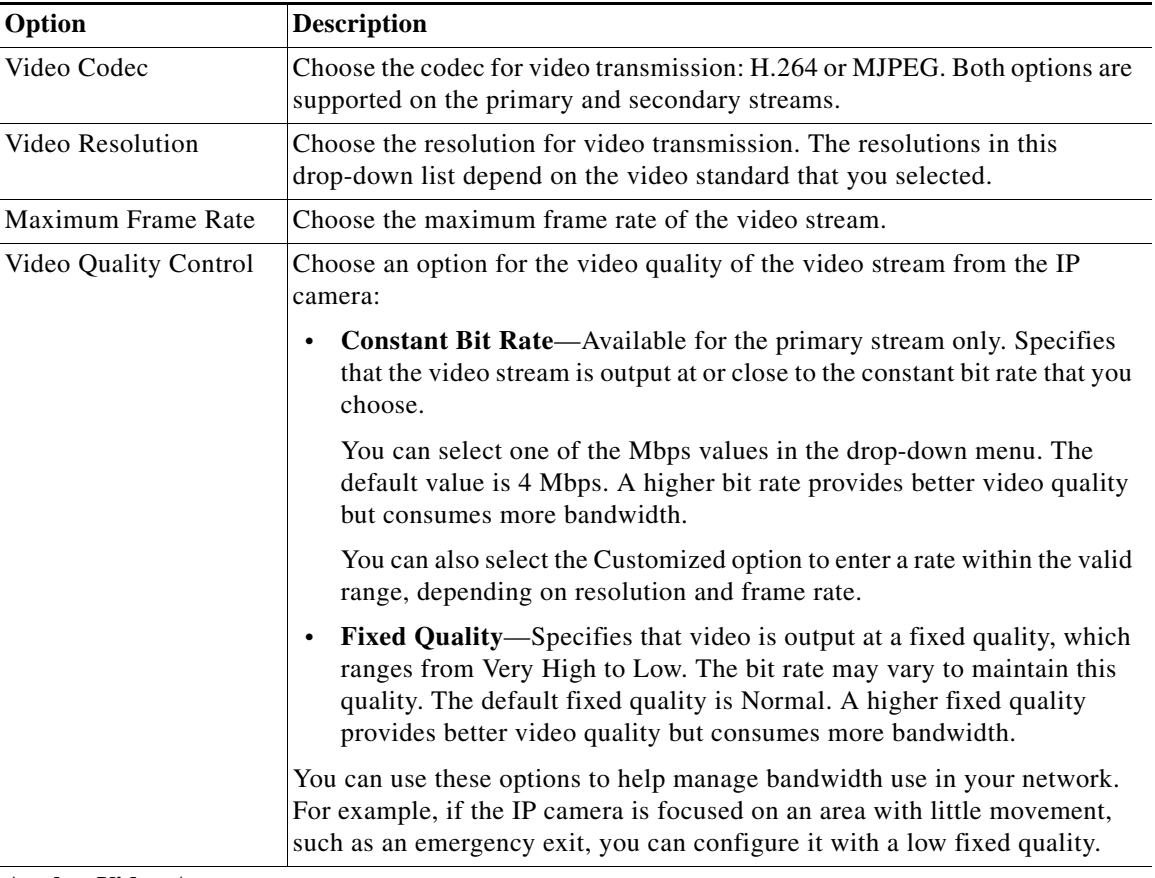

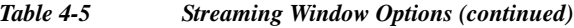

## **Analog Video Area**

**Note** This option applies to the primary stream only.

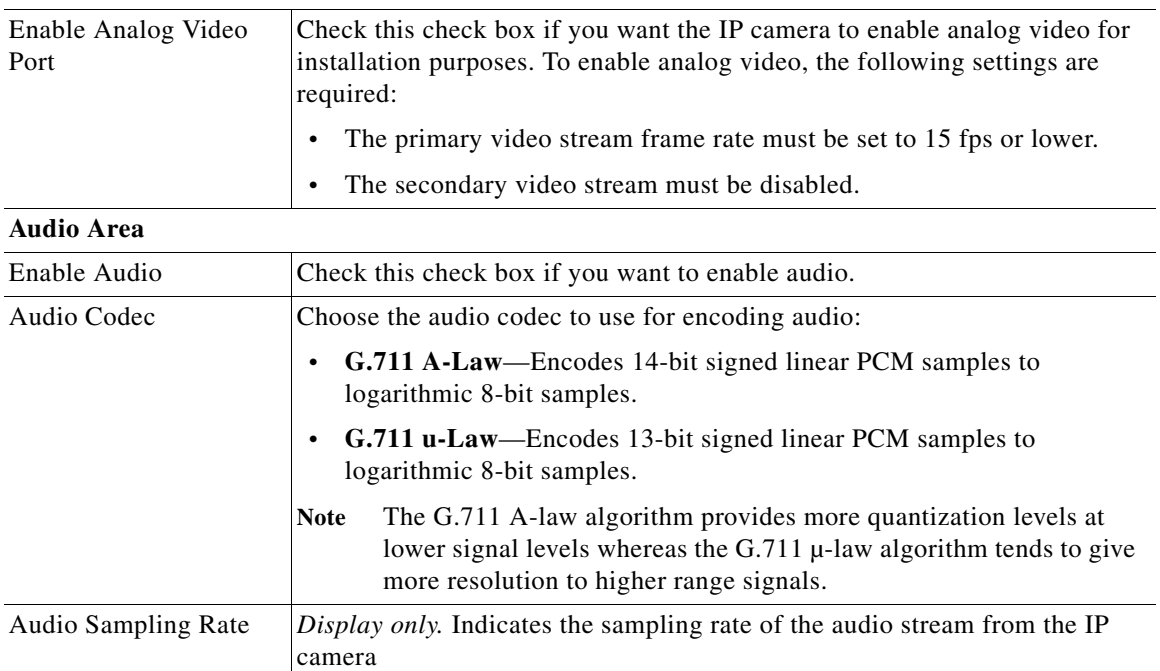

 $\blacksquare$ 

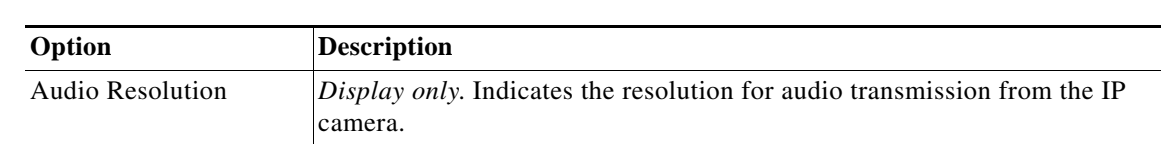

#### *Table 4-5 Streaming Window Options (continued)*

# <span id="page-18-0"></span>**Camera Window**

I

The Camera window provides options for selecting a microphone, making certain video adjustments, exposure control, and configuring the operation of the IP camera day and night filters.

A microphone captures audio at the camera location. This audio is sent to the PC that you use to view video from the IP camera. You can listen to the audio when viewing video in the Camera Video & Control window.

The IP camera day and night filters allow the IP camera to optimize its video image for various lighting conditions. When the IP camera uses its day filter, it is operating in *day mode*. In this mode, the camera displays video images in color. When the IP camera uses its night filter, it is in *night mode*. In this mode, the camera displays video images in black and white.

To display the Camera window, perform the following steps:

#### **Procedure**

- **Step 1** From the IP camera user interface, click the **Setup** link.
- **Step 2** Click **Feature Setup** to expand the menu.
- **Step 3** From the Feature Setup menu, click **Camera**.

The Camera window appears. If you change any options in this window, you must click the **Save** button to save the changes. If you do not click this button, changes are not retained when you exit the window. The **Save** button appears at the bottom of the window. You might need to scroll down to it.

[Table 4-6](#page-18-1) describes the options in the Camera window.

<span id="page-18-1"></span>*Table 4-6 Camera Window Options*

| Option          | Description                                                                                                    |
|-----------------|----------------------------------------------------------------------------------------------------|
| Microphone      |                                                                                                    |
| Microphone Type | The Cisco IP camera supports only an external microphone. Audio is<br>captured by an optional external microphone, available from third-parties. |

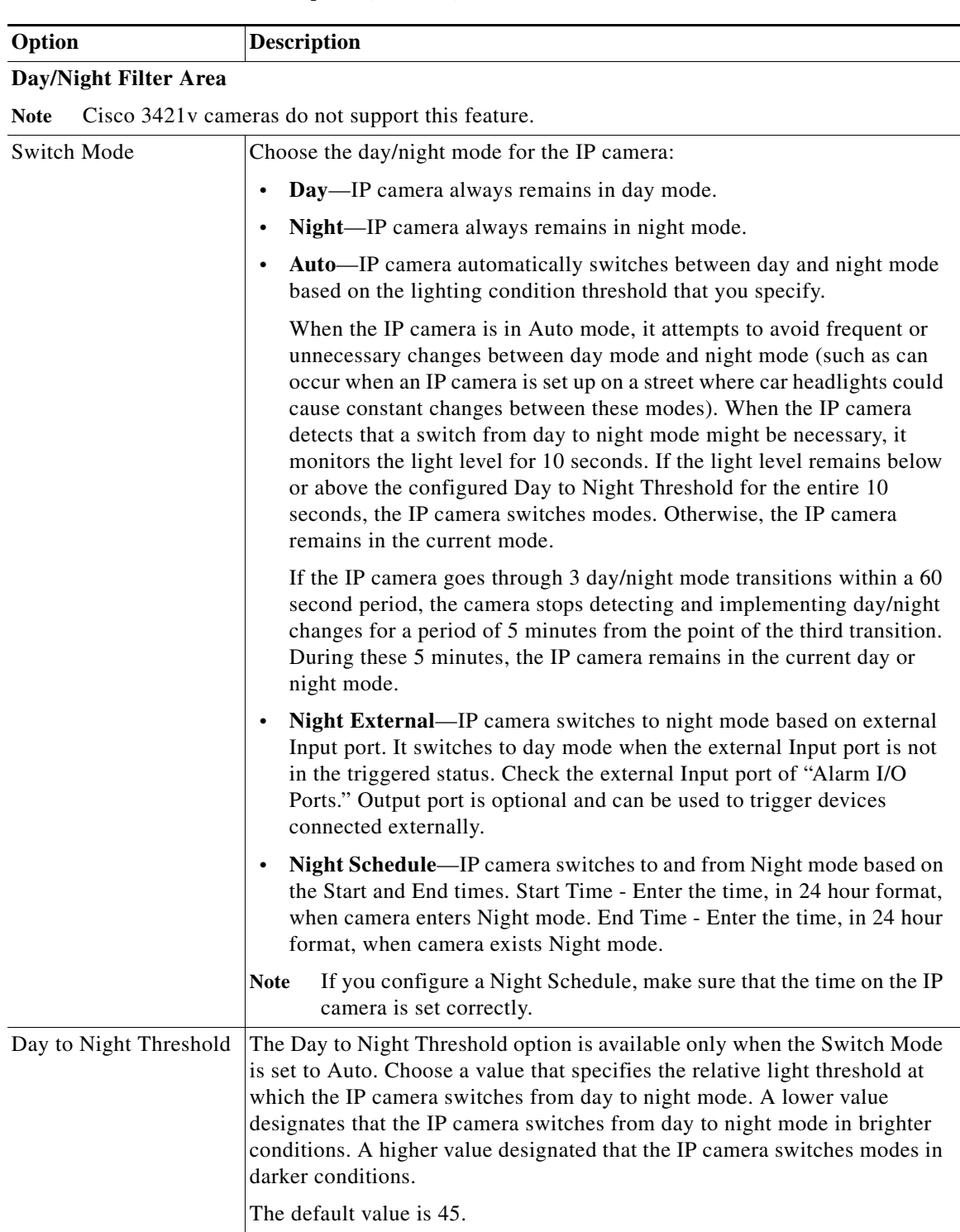

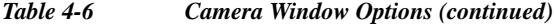

<span id="page-20-0"></span>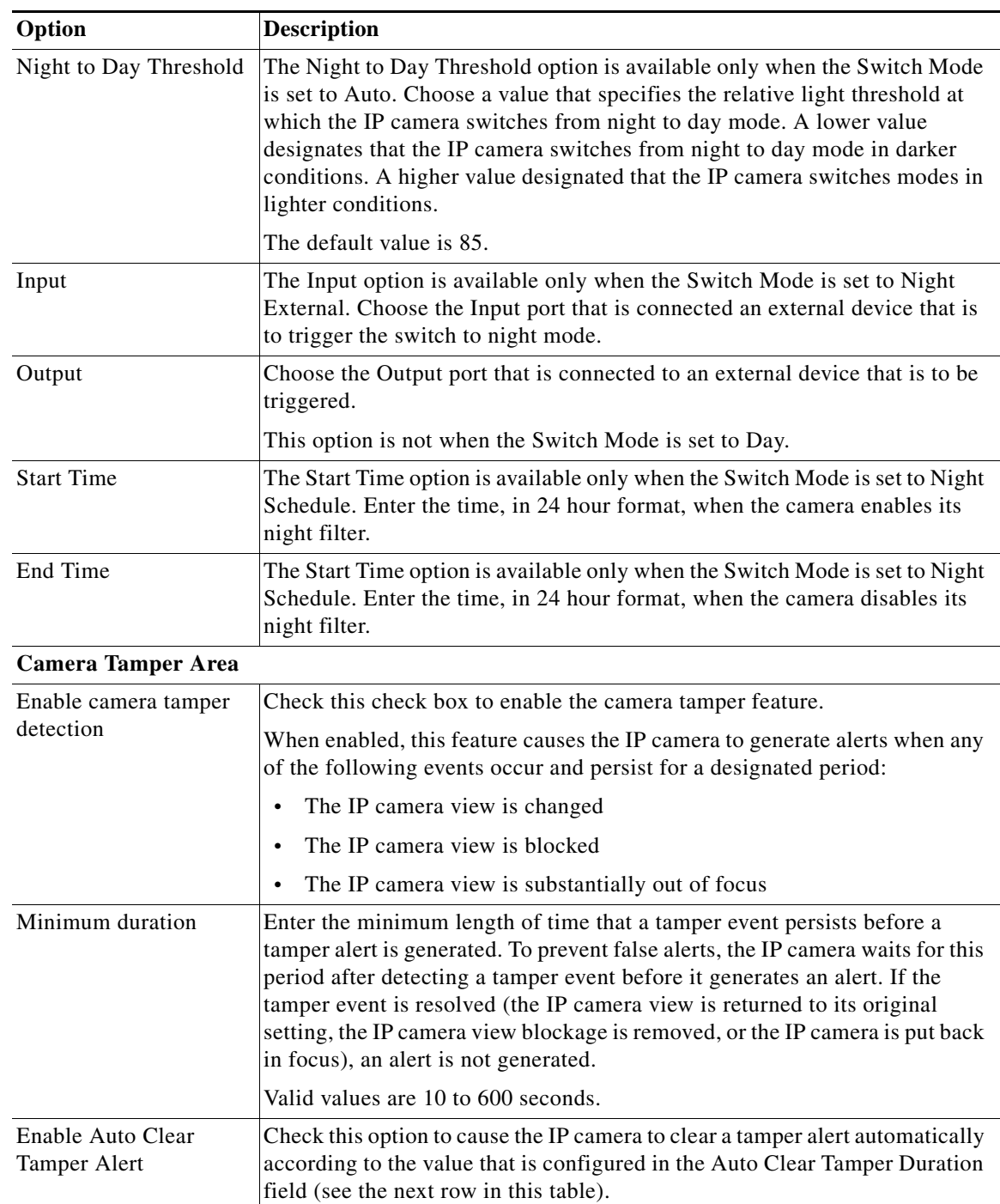

## *Table 4-6 Camera Window Options (continued)*

ן

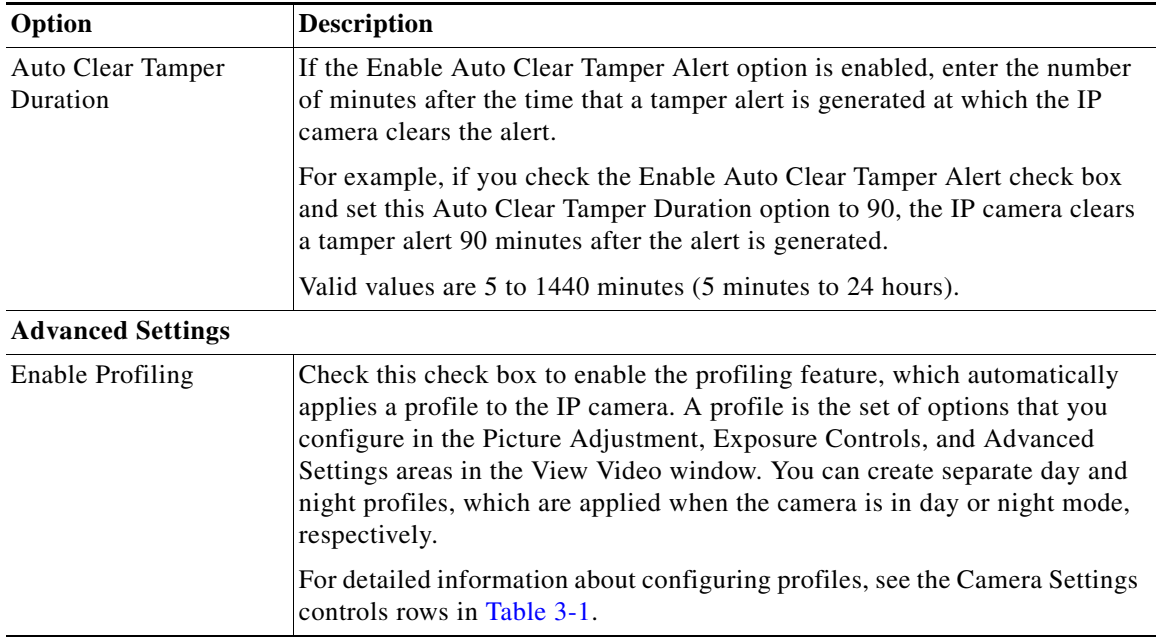

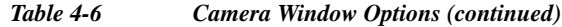

# <span id="page-21-0"></span>**Video Overlay Window**

The Video Overlay window provides options for configuring text, statistics, and an image that can appear as overlays on the video image in the Camera Video & Control window.

To display the Video Overlay window, perform the following steps:

## **Procedure**

- **Step 1** From the IP camera user interface, click the **Setup** link.
- **Step 2** Click **Feature Setup** to expand the menu.
- **Step 3** From the Feature Setup menu, click **Video Overlay**.

The Video Overlay window appears. If you change any options in this window, you must click the **Save**  button to save the changes. If you do not click this button, changes are not retained when you exit the window. The **Save** button appears at the bottom of the window. You might need to scroll down to it.

[Table 4-7](#page-22-0) describes the options in the Video Overlay window.

<span id="page-22-0"></span>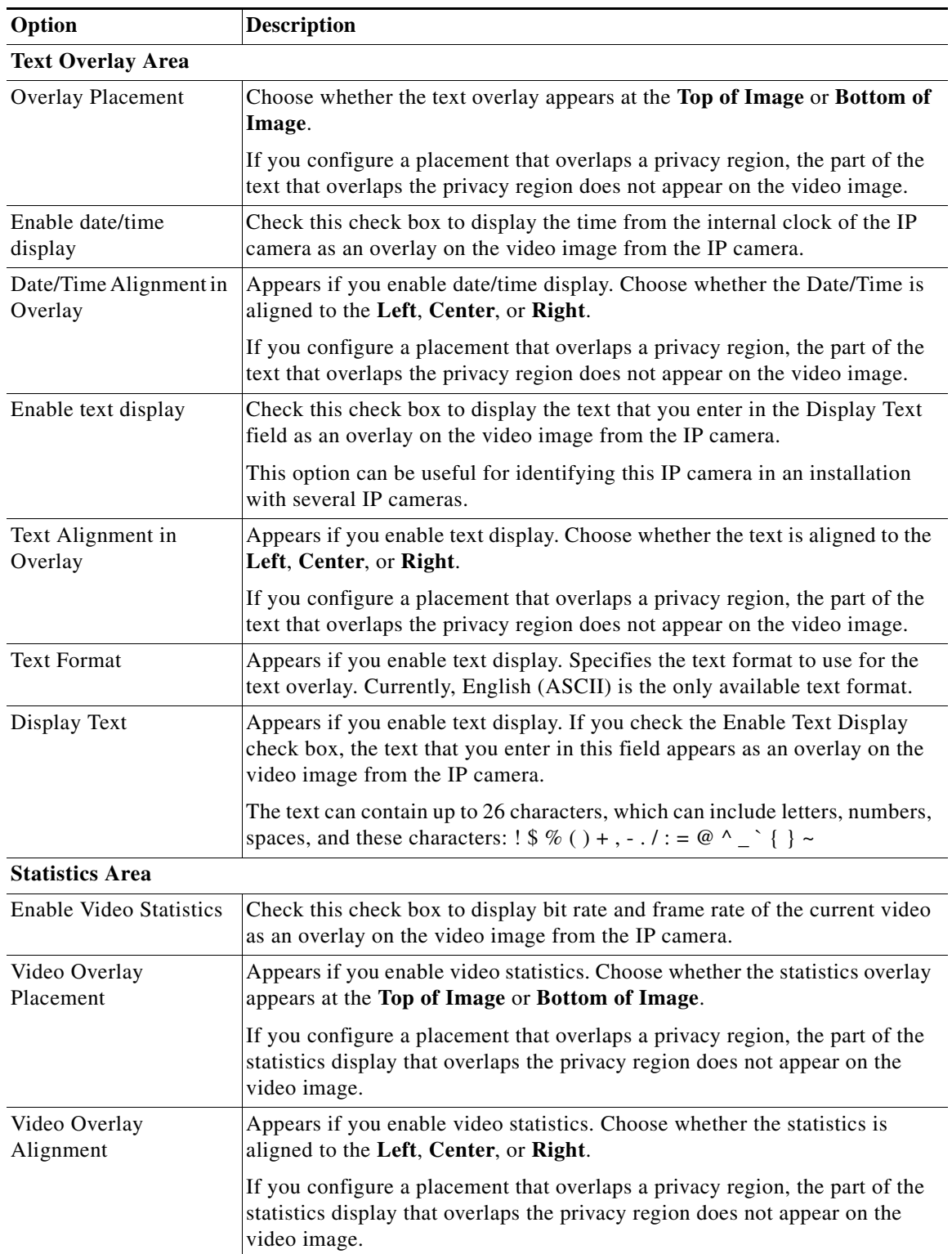

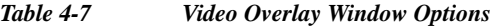

ן

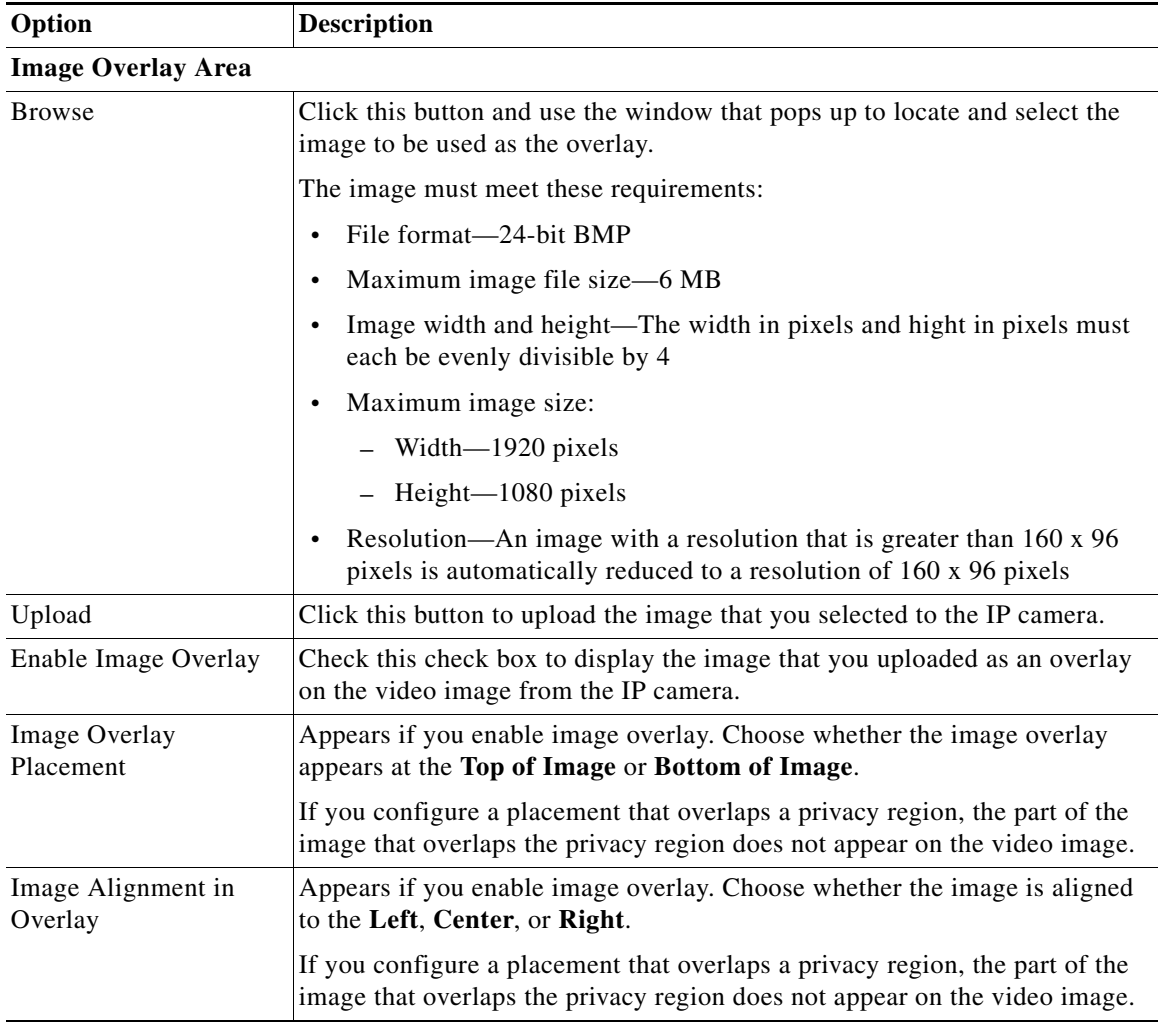

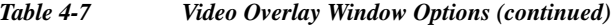

# <span id="page-23-0"></span>**IO Ports Window**

The IO Ports window lets you configure various options for the two input and two output ports on the IP camera. A state change of an input ports triggers a camera to take configured actions. Output ports send signals that can control external devices, such as alarms or door switches.

The IP camera can trigger an action only when the input that is received on an input port comes from a contact that is in a normally closed condition. The camera triggers the action when the contact changes to an open condition.

To display the IO Ports window, perform the following steps:

### **Procedure**

**Step 1** From the IP camera user interface, click the **Setup** link.

**Step 2** Click **Feature Setup** to expand the menu.

### **Step 3** From the Feature Setup menu, click **IO Ports**.

The IO Ports window appears. If you change any options in this window, you must click the **Save** button to save the changes. If you do not click this button, changes are not retained when you exit the window. The **Save** button appears at the bottom of the window. You might need to scroll down to it.

[Table 4-8](#page-24-1) describes the options in the IO Ports window.

| Option                  | <b>Description</b>                                                                                                    |
|-------------------------|----------------------------------------------------------------------------------------------------|
| <b>Input Ports Area</b> |                                                                                                    |
| Port #                  | Display only. Indicates input port 1.                                                                                                    |
| <b>Current State</b>    | Display only. Indicates the current state (high or low) of the corresponding<br>port.                                                                                                    |
| Event Trigger           | Choose the state (Rising or Falling) that triggers designated camera actions.<br>When an input port changes to the configured state, the camera determines<br>that an event has occurred and takes the actions that you have configured. |
| <b>Output Ports</b>     |                                                                                                    |
| Port #                  | Display only. Indicates output port 1 and output port 2.                                                                                                    |
| <b>Current State</b>    | <i>Display only.</i> Indicates the current state (high or low) of the corresponding<br>port.                                                                                                    |
| Default State           | Choose the state (low or high) to which the corresponding port is set when<br>the IP camera powers on or resets.                                                                                                    |
|                         | The port changes to this state when you click Save.                                                                                                    |
|                         | The default setting is High.                                                                                                    |
| <b>Event Action</b>     | Display only. Indicates the current state (high or low) to which the output<br>port changes when an event occurs.                                                                                                    |
| <b>Automatic Reset</b>  | Check this check box if you want the corresponding output port to go back<br>to its default state after an event occurs.                                                                                                    |
| Duration                | If you checked the Automatic Reset check box, enter the amount of time, in<br>milliseconds, that elapses before the port goes back to its default state after<br>an event changes it from the default state.                             |

<span id="page-24-1"></span>*Table 4-8 IO Ports Window Options*

# <span id="page-24-0"></span>**Alert Notification Window**

Use the Alert Notification window to define the alert types that trigger actions, and to configure notification actions.

The following alert types can trigger actions:

- **•** Health
- **•** Audit

 $\Gamma$ 

**•** Security

ן

Actions include the following:

- **•** Email notification—Send an email message to designated recipients. This message provides information about the alert.
- **•** Output port state change—Changes the state of an IP camera output port from low to high or from high to low.
- **•** Syslog server message—Sends a notification message to the designated Syslog server.
- **•** HTTP notification—Sends notification to a remote system via HTTP. This message provides information about the alert.

### **Procedure**

- **Step 1** From the IP camera user interface, click the **Setup** link.
- **Step 2** Click **Feature Setup** to expand the menu.
- **Step 3** From the Feature Setup menu, click **Alert**.

The Alert Notification window appears. If you change any options in this window, you must click the **Save** button to save the changes. If you do not click this button, changes are not retained when you exit the window. The **Save** button appears at the bottom of the window. You may need to scroll down to it.

[Table 4-9](#page-25-0) describes the options in the Alert Notification window.

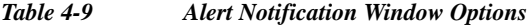

<span id="page-25-0"></span>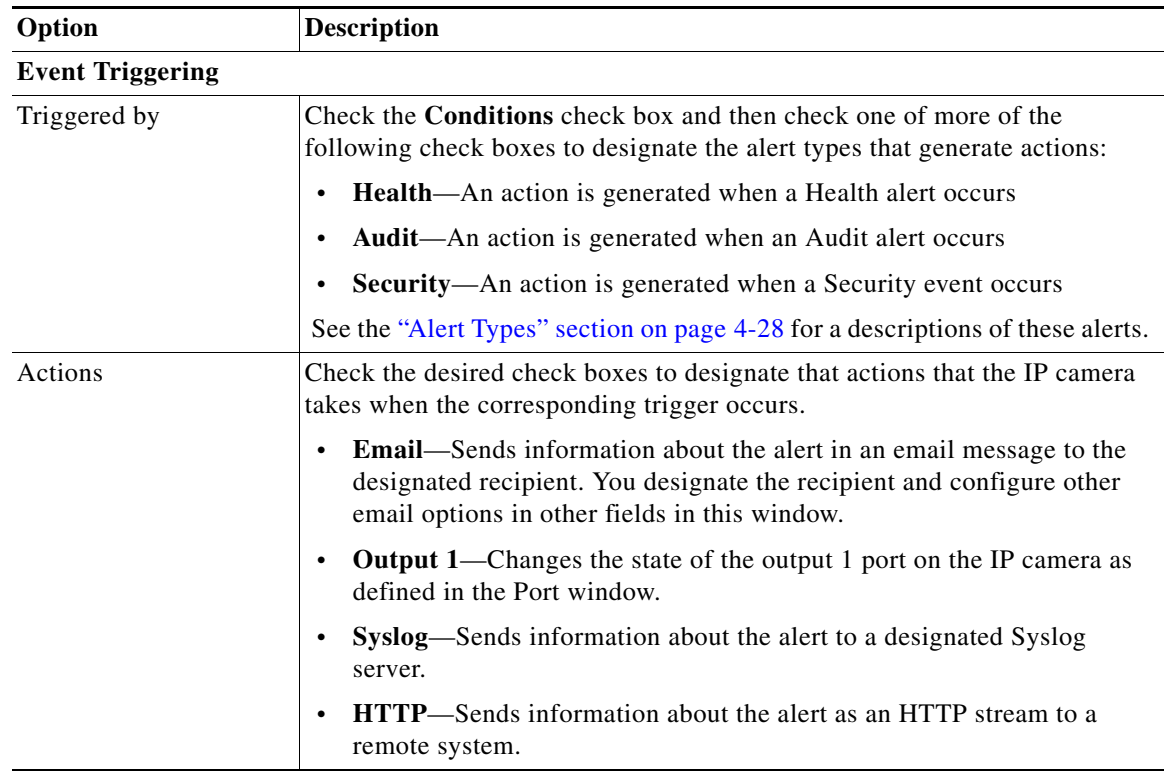

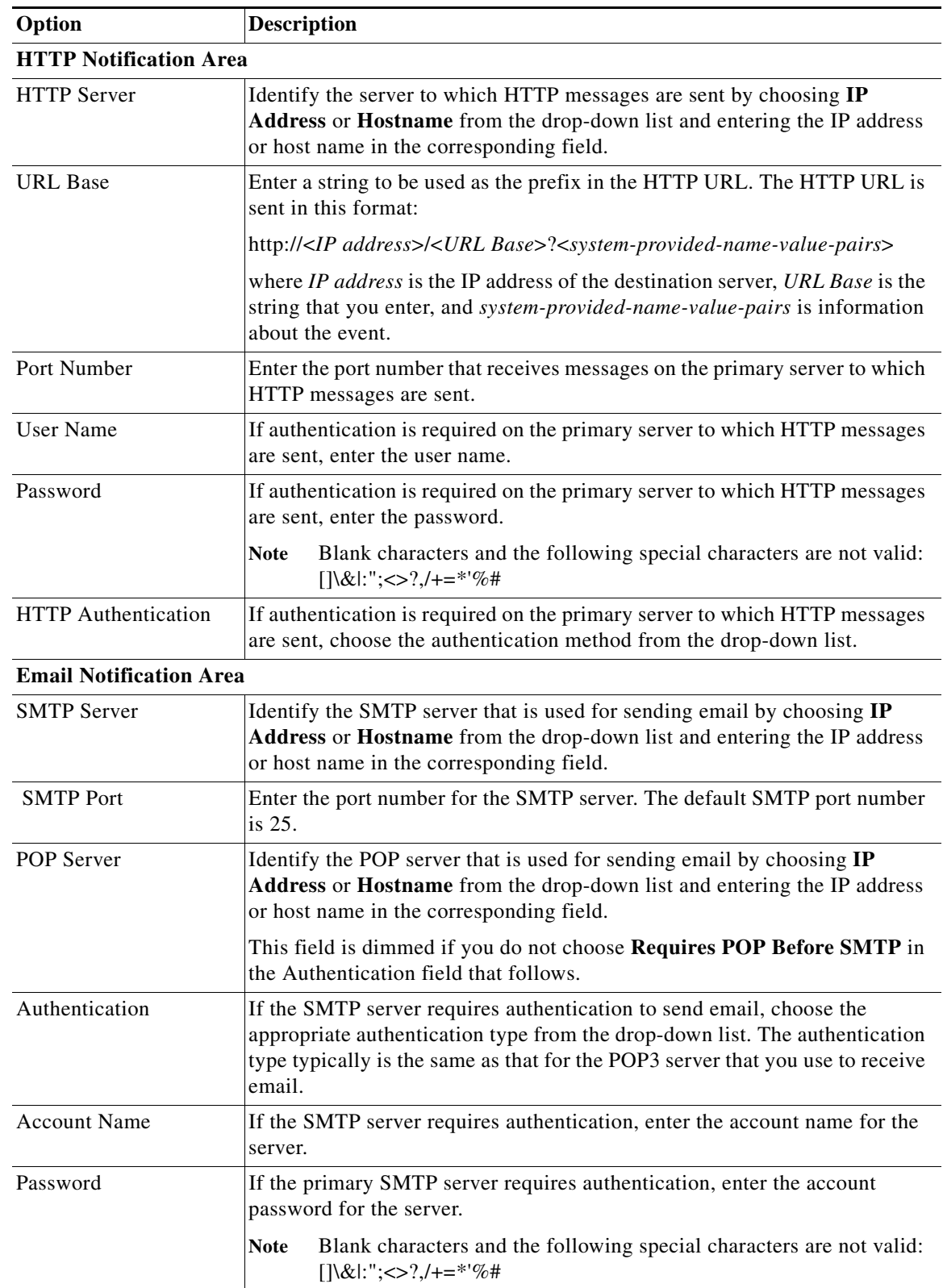

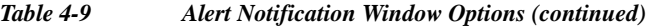

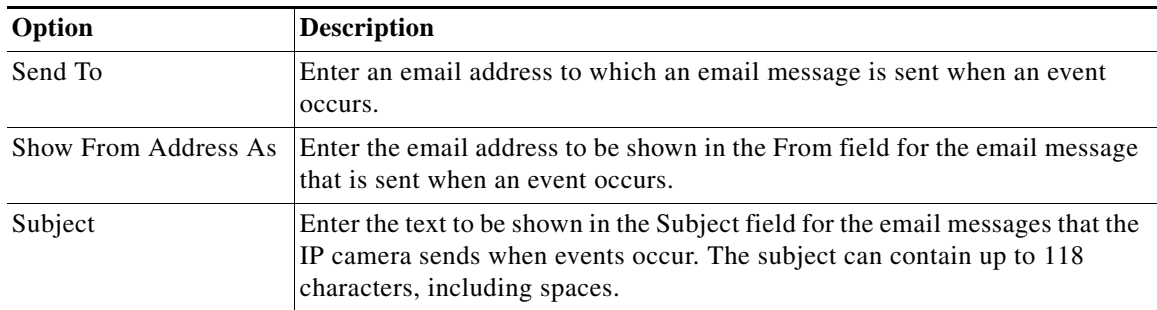

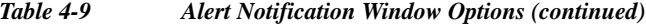

# <span id="page-27-0"></span>**Alert Types**

The following tables describe the types of alerts that can trigger actions:

- **•** Health alerts—[Table 4-10](#page-27-1)
- **•** Audit alerts—[Table 4-11](#page-28-0)
- **•** Security alert—[Table 4-12](#page-28-1)

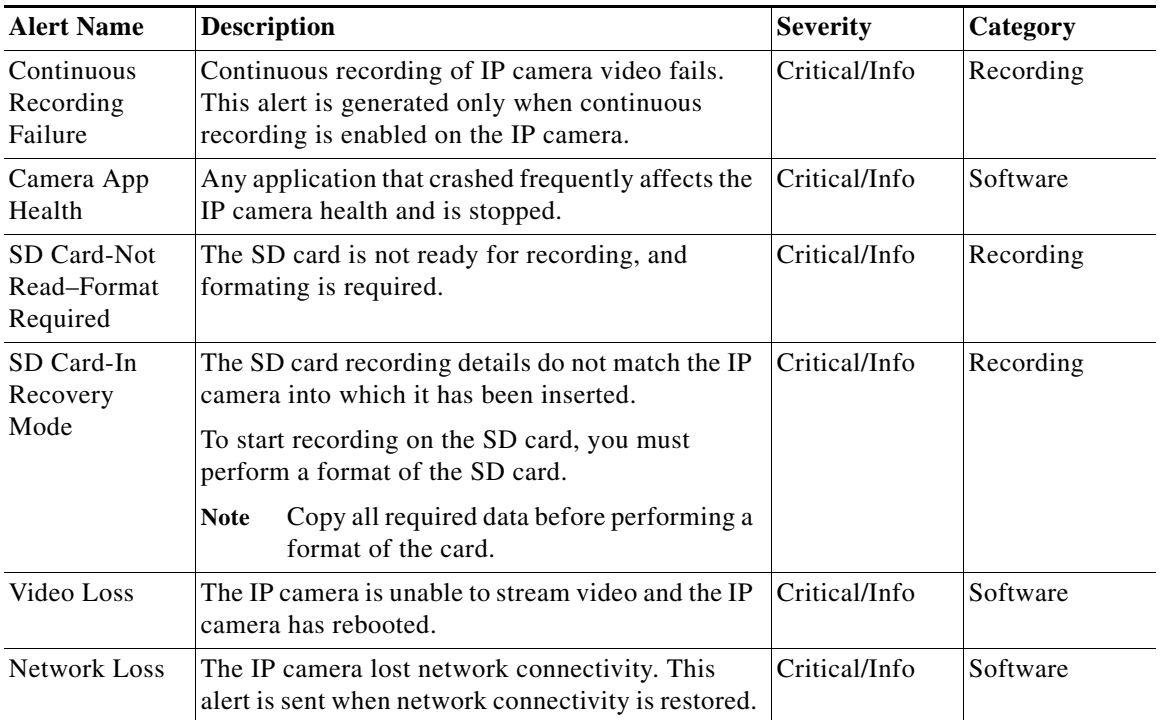

### <span id="page-27-1"></span>*Table 4-10 Health Alerts*

<span id="page-28-0"></span>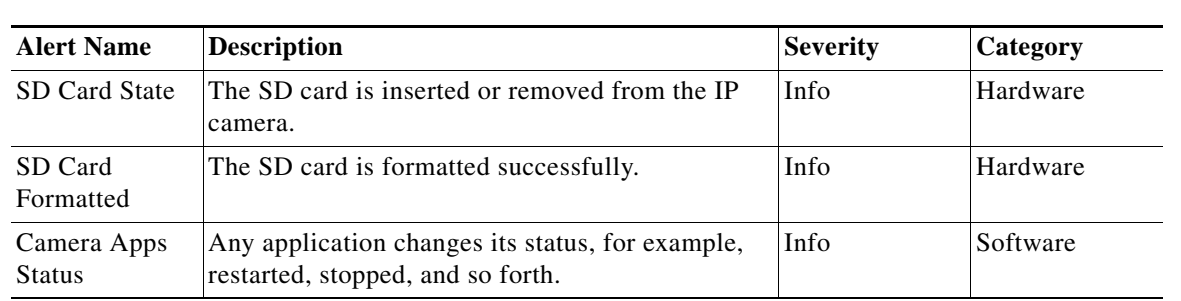

## *Table 4-11 Audit Alerts*

# <span id="page-28-1"></span>*Table 4-12 Security Alert*

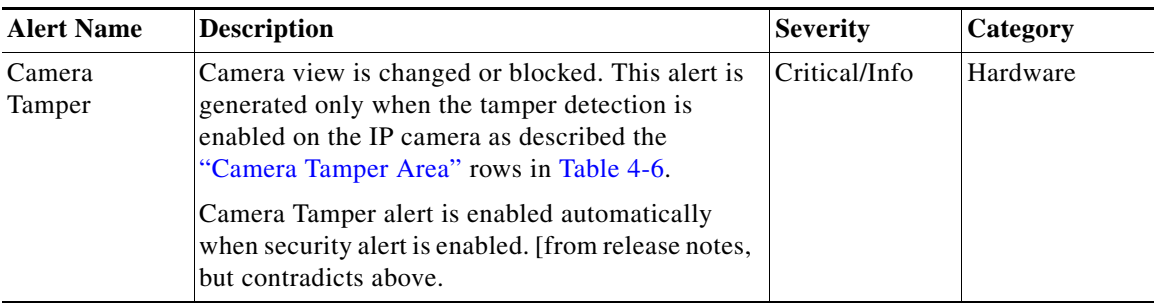

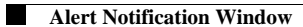